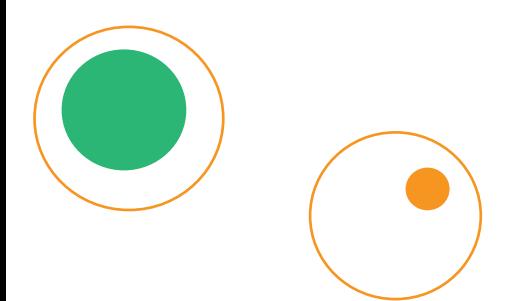

# SCRAPY-handleiding

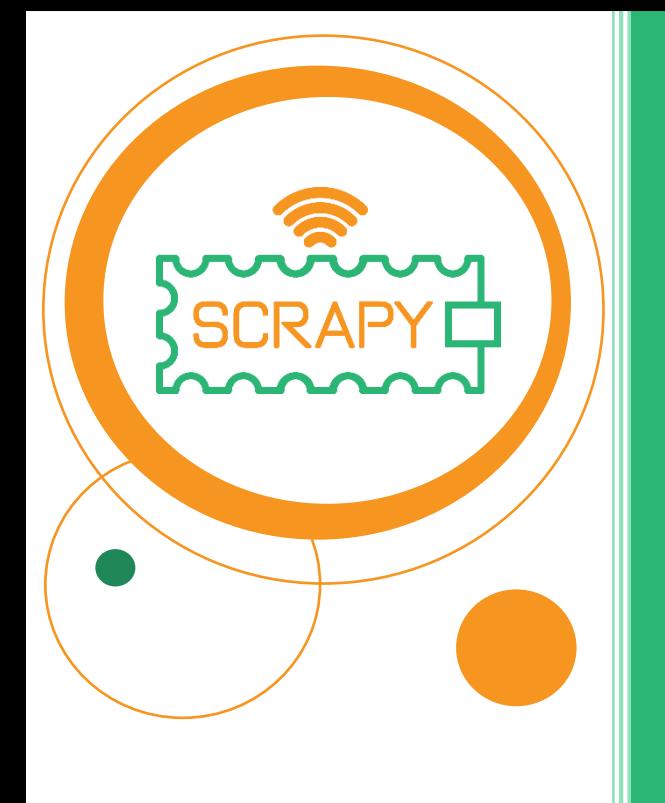

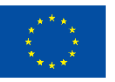

**Co-funded by** the European Union *De steun van de Europese Commissie voor de productie van deze publicatie houdt geen goedkeuring in van de inhoud, die uitsluitend de standpunten van de auteurs weergeeft, en de Commissie kan niet verantwoordelijk worden gehouden voor het gebruik van de informatie die erin is vervat.*

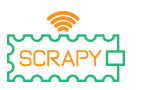

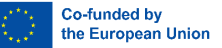

### **WAARSCHUWING**

Let bij het gebruik van dit product op de volgende waarschuwingen:

- 1. Dit product bevat veel kleine onderdelen. Inslikken of onjuist gebruik kan ernstige infecties en de dood tot gevolg hebben. Zoek onmiddellijk medische hulp bij een ongeval.
- 2. Gebruik van dit product en onderdelen ervan in de buurt van stopcontacten of andere circuits is strikt verboden vanwege het mogelijke risico op elektrische schokken.
- 3. Gebruik dit product nooit in de buurt van vloeistoffen of vuur.
- 4. Houd geleidende materialen uit de buurt van dit product.
- 5. Laat kinderen jonger dan 3 jaar dit product niet gebruiken zonder toezicht van een volwassene. Plaats dit product op een plek waar kinderen jonger dan 3 jaar niet bij kunnen.
- 6. Bewaar of gebruik dit product niet in extreme omgevingen, zoals extreme hitte of kou, hoge vochtigheid, direct zonlicht, enz.
- 7. Vergeet niet het circuit te verbreken als het niet nodig is.
- 8. Sommige onderdelen van dit product kunnen warm aanvoelen bij gebruik in bepaalde circuitontwerpen, wat normaal is.
- 9. Onjuist gebruik kan oververhitting veroorzaken.
- 10. Het gebruik van onderdelen die niet voldoen aan de specificatie kan leiden tot schade aan het product.

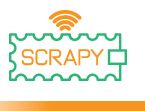

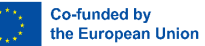

### <span id="page-3-0"></span>**Inleiding**

De SCRAPY KIT is gebaseerd op het gebruik van de Raspberry Pi Pico Microcontroller. De "SCRAPY KIT" is gemaakt in het kader van een door Erasmus+ medegefinancierd project.

De nieuwe trend in onderwijs op afstand, veroorzaakt door de COVID-19 pandemie, zorgt voor een leemte in het onderwijzen en oefenen van activiteiten met fysische informatica om leerlingen te bereiken die het risico lopen slecht te presteren in dergelijke bèta/technische vakken.

Het doel van het KIT is het ondersteunen en bevorderen van praktijkgericht onderwijs in fysische computertechniek en programmeren, zowel in het onderwijs op afstand als in de klas. Het KIT biedt een combinatie van fysische computerprincipes en programmeren met hardware en software, wat leidt tot een innovatieve leerervaring.

Het doel van deze handleiding is:

- Je informeren over de onderdelen van de Kit en het gebruik van de belangrijkste elektronische elementen.
- Begeleid je stap voor stap bij het effectief in elkaar zetten van de KIT, rekening houdend met de bijbehorende voorzorgsmaatregelen.
- Zorg voor tutorials voor het gebruik van de componenten en de verbinding met de Pico microcontroller.
- Geef tutorials met de functionaliteiten en reikwijdte van elk elektronisch onderdeel.

### **Veel leesplezier en plezier door**

### **praktijkoefeningen en experimenten met de SCRAPY KIT**

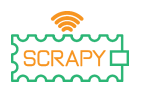

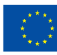

## <span id="page-4-0"></span>Inhoudsopgave

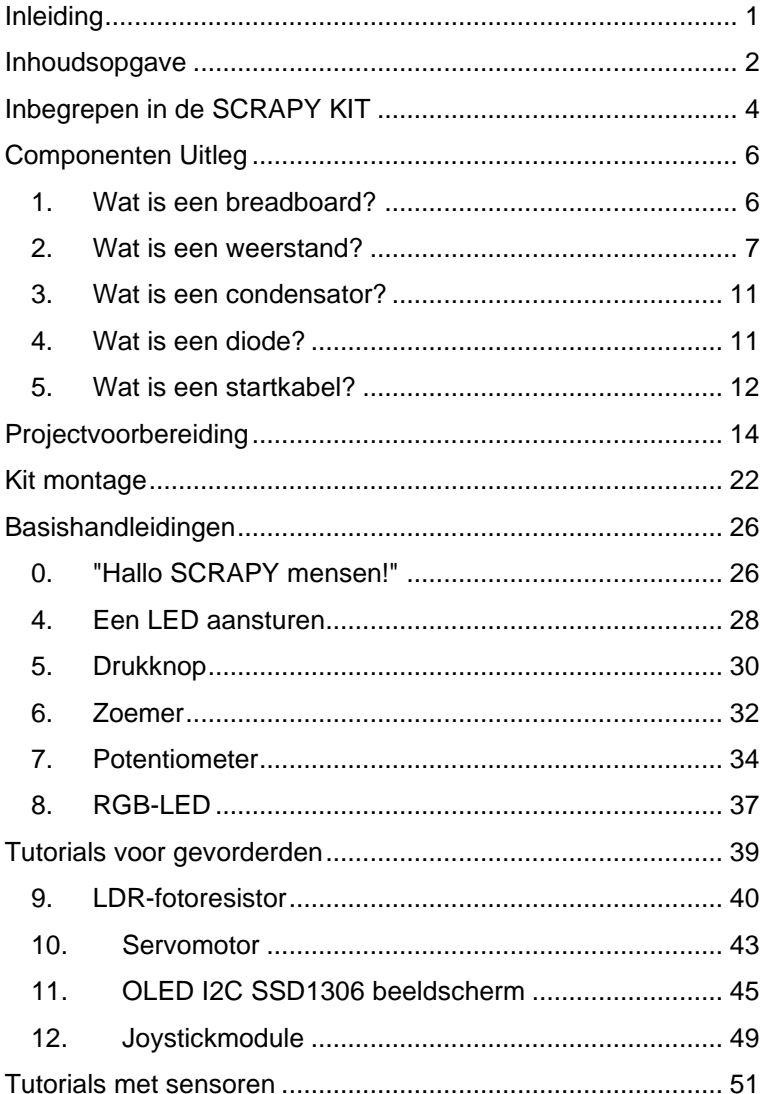

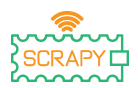

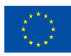

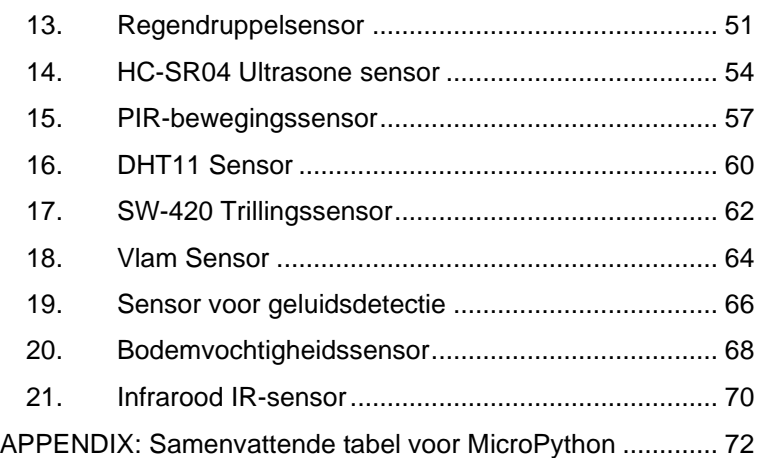

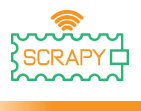

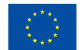

### <span id="page-6-0"></span>**Inbegrepen in de SCRAPY KIT**

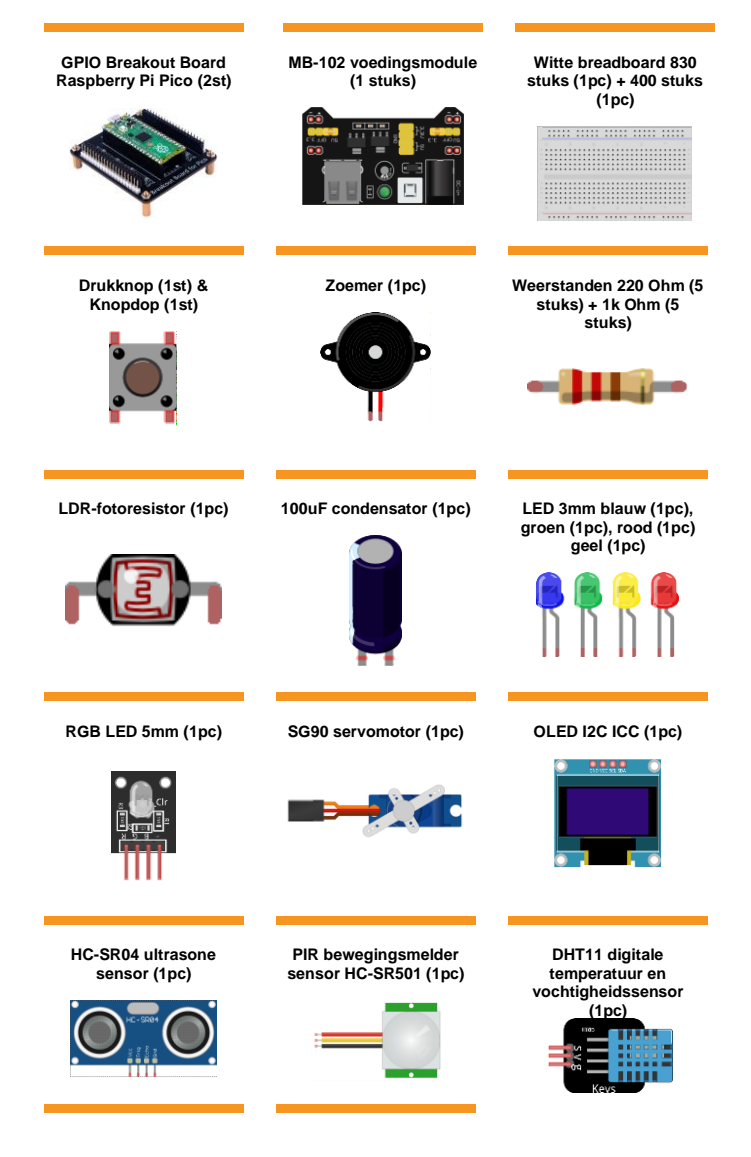

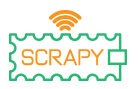

an i

2021-1-FR01-KA220-SCH-000031617

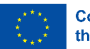

-<br>※ 森

Co-funded by<br>the European Union

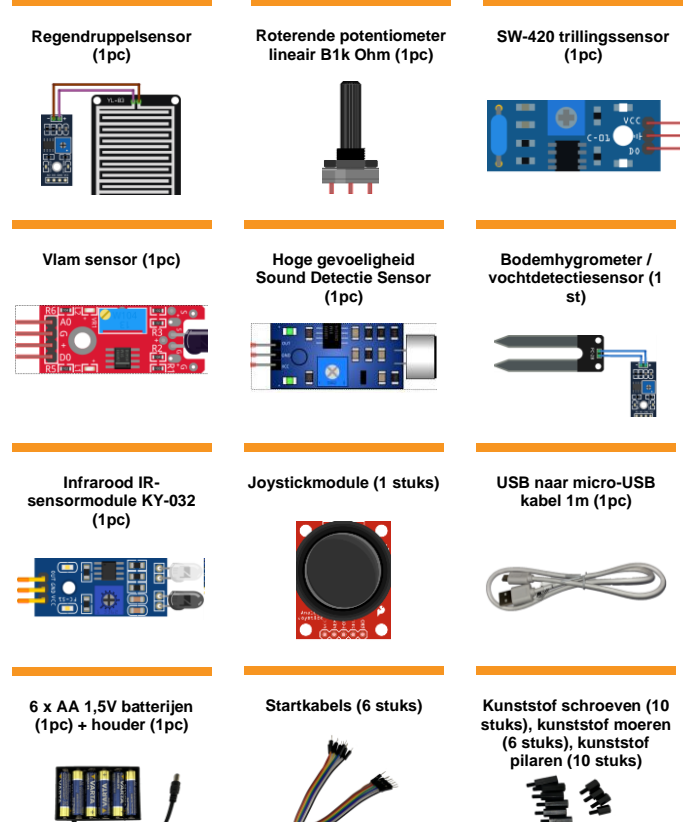

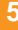

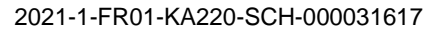

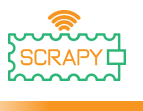

### <span id="page-8-0"></span>**Componenten Uitleg**

#### <span id="page-8-1"></span>**1. Wat is een breadboard?**

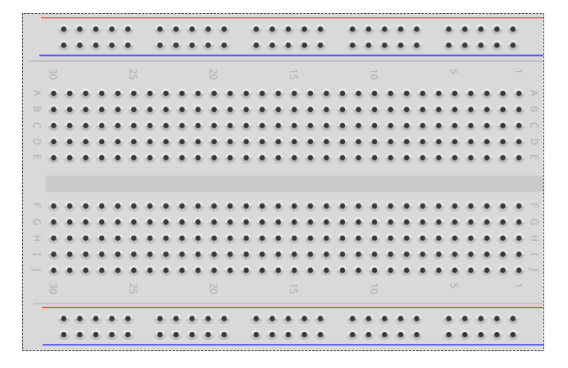

Een breadboard is een plastic bord met kleine gaatjes waarin je gemakkelijk elektronische componenten (transistors, weerstanden, chips, enz.) kunt plaatsen om een prototype te maken (bouwen en testen) van een elektronisch circuit. De binnenkant bestaat uit rijen kleine metalen clips om de aan te sluiten draden vast te houden.

Op de meeste breadboards staan rijen cijfers, letters en plus- en mintekens geschreven. Het doel van de labels is om je te helpen bepaalde gaten op het breadboard te vinden, zodat je aanwijzingen kunt volgen bij het bouwen van een circuit.

De lange stroken aan de 2 zijden van het breadboard zijn meestal gemarkeerd met rood en blauw of rood en zwart en met respectievelijk plus (+) en min (-) tekens. Deze rijen worden de bussen of rails genoemd en worden meestal gebruikt om elektrische voeding aan de schakeling te leveren wanneer deze is aangesloten op een voeding (batterij of externe voeding).

De positieve "bus" is rood gemarkeerd, heeft het plusteken (+) en levert de voeding.

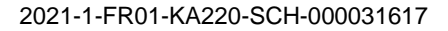

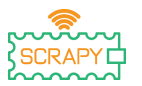

De negatieve "bus" is blauw of zwart gemarkeerd, heeft het minteken (-) en vormt de aarde.

Voordelen van het gebruik van een Breadboard:

- Maakt het eenvoudiger om eenvoudige en complexe schakelingen snel te controleren en schakelingen in hun beginstadium gemakkelijk te verifiëren.
- Gemakkelijk aan te passen.
- Flexibel.
- Geen gaten boren.
- Solderen is niet nodig.
- Eenvoudige debugging van circuits en programma's.
- <span id="page-9-0"></span>**2. Wat is een weerstand?**

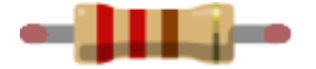

Een weerstand is een klein pakketje weerstand. Door het in een circuit te gebruiken, wordt de stroom met een bepaalde hoeveelheid verminderd. Om de weerstand van een weerstand te bepalen is er een patroon van gekleurde banden.

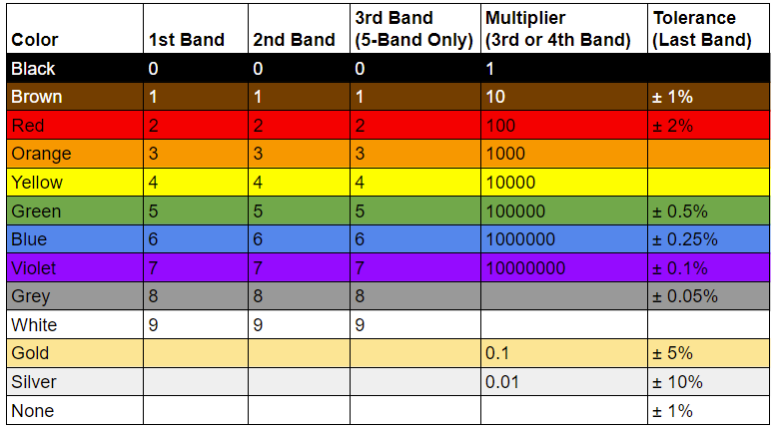

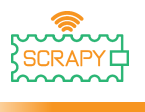

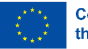

**Co-funded by<br>the European Union** 

*(Afbeelding credit: Future Owns) beschikbaar op <https://www.tomshardware.com/how-to/resistor-color-codes>*

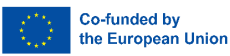

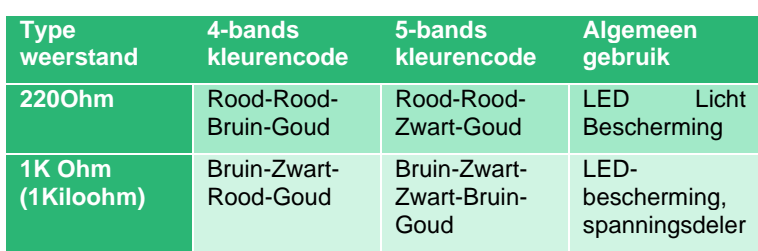

#### **Algemene kleurcodes voor weerstanden en hun gebruik:**

Weerstanden hebben geen polariteit, dus ze kunnen in elke richting in een schakeling worden gebruikt. Maar om de juiste kleurcodewaarden voor weerstanden te bepalen, moeten we de gekleurde banden op de weerstand begrijpen.

Op een typische hobby weerstand met vier banden zijn er drie kleuren in een groep. Dit zijn de eerste, tweede significante cijfers en de vermenigvuldiger. De laatste band is de tolerantie van de weerstand, een foutmarge zo je wilt. Voor de meeste hobbyisten is een tolerantie van 5% (goud) perfect en gebruikelijk.

#### **Weerstand van 220 Ohm (4-band)**

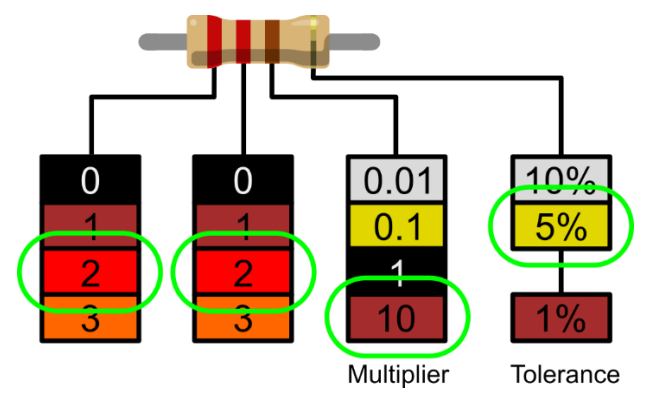

*(Afbeelding credit: Future) beschikbaar op https://www.tomshardware.com/howto/resistor-color-codes* 

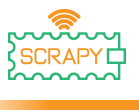

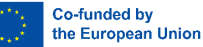

- 1. Het eerste significante cijfer is rood en met behulp van de decoder kunnen we zien dat rood een waarde van 2 heeft.
- 2. Het tweede significante cijfer is ook rood, dus dat geeft ons 22.
- 3. De vermenigvuldiger is bruin en dit decodeert naar 10. Als we 22 vermenigvuldigen met 10, krijgen we 220.
- 4. De laatste band, tolerantie, is goud. Goud is 5%, wat betekent dat we een weerstand kunnen accepteren met een foutmarge van 5%.

Voor makers die meer precisie nodig hebben, zijn er ook weerstanden met vijf banden die een derde significant cijfer hebben. Het extra cijfer zorgt voor duidelijkheid die essentieel kan zijn in schakelingen die gevoelig zijn voor weerstand, zoals wetenschappelijke en technische instrumenten.

#### **Weerstand van 1K Ohm (4-band)**

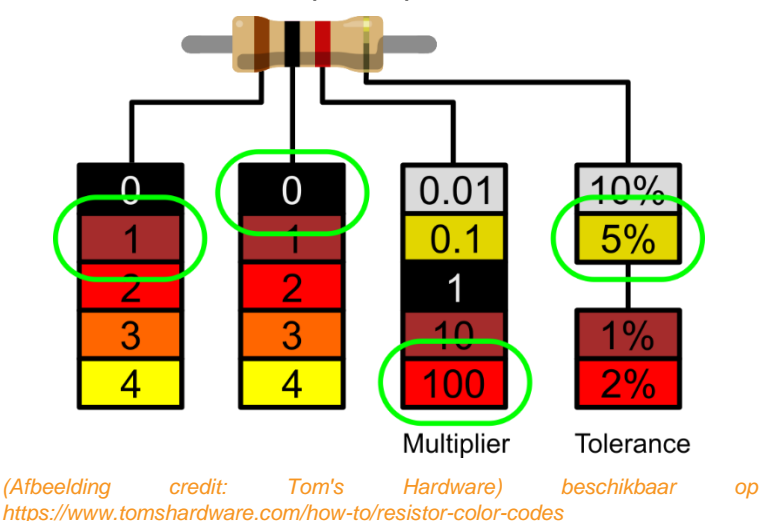

1. De lijn 1<sup>st</sup> is bruin en met behulp van de decoder kunnen we zien dat de waarde 1 is.

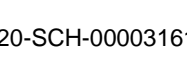

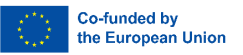

- 2. De lijn 2<sup>nd</sup> is zwart, dus dat geeft ons 10.
- 3. De vermenigvuldiger is rood en dit decodeert naar 100. Als we 10 vermenigvuldigen met 100 krijgen we 1000.
- 4. De laatste band, tolerantie, is goud. Goud is 5%, wat betekent dat we een weerstand kunnen accepteren met een foutmarge van 5%.
- <span id="page-13-0"></span>**3. Wat is een condensator?**

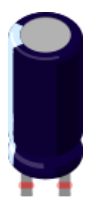

Een condensator is een apparaat dat elektrische energie opslaat in een elektrisch veld. Het is een passieve elektronische component met twee aansluitingen. Hij bestaat uit twee elektrische geleiders die van elkaar gescheiden zijn door een afstand. De ruimte tussen de geleiders kan gevuld zijn met vacuüm of met een isolerend materiaal dat diëlektricum wordt genoemd. (Wikipedia)

De 100uF condensator is een elektrolytische ontkoppelingscondensator. Deze condensatoren zijn geweldige transiënt/spanningsonderdrukkers en het gebruik van een condensator tussen de voeding en de massa van het circuit zorgt voor een soepele stroomtoevoer.

<span id="page-13-1"></span>**4. Wat is een diode?**

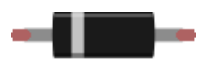

Een diode is een elektronische component met twee uitgangen die hoofdzakelijk in één richting stroom geleidt (asymmetrische geleiding); hij heeft een lage (idealiter nul) weerstand in de ene

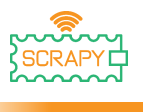

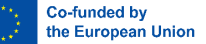

richting en een hoge (idealiter oneindige) weerstand in de andere richting.

De meest voorkomende functie van een diode is het doorlaten van een elektrische stroom in één richting (de voorwaartse richting van de diode genoemd), terwijl de stroom in de tegenovergestelde richting wordt geblokkeerd (de omgekeerde richting). Als zodanig kan de diode worden gezien als een elektronische versie van een terugslagklep. Dit eenrichtingsgedrag wordt gelijkrichting genoemd en wordt gebruikt om wisselstroom (ac) om te zetten in gelijkstroom (dc). Als gelijkrichters kunnen diodes worden gebruikt voor taken als het extraheren van modulatie uit radiosignalen in radioontvangers. (Wikipedia [https://en.wikipedia.](https://en.wikipedia.org/wiki/Diode)org/wiki/Diode)

#### <span id="page-14-0"></span>**5. Wat is een startkabel?**

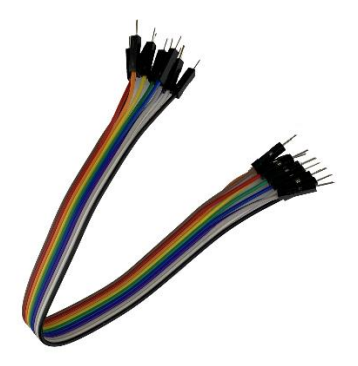

Jumper kabels/draden zijn gewoon draden met connectorpinnen aan elk uiteinde, waardoor ze gebruikt kunnen worden om twee punten met elkaar te verbinden zonder te solderen. Jumper draden worden meestal gebruikt met breadboards en andere prototyping tools om het makkelijk te maken om een circuit te veranderen als dat nodig is. De kleurvariatie van de draden kan als voordeel worden gebruikt om onderscheid te maken tussen soorten verbindingen, zoals massa of stroom.

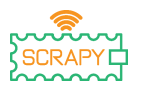

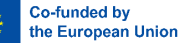

Doorverbindingsdraden zijn er meestal in drie versies: mannelijknaar-man, mannelijk-naar-vrouwelijk en vrouwelijk-naarvrouwelijk. Het verschil zit hem in het uiteinde van de draad. Mannelijke uiteinden hebben een uitstekende pin en kunnen in dingen gestoken worden, terwijl vrouwelijke uiteinden dat niet hebben en gebruikt worden om dingen in te steken. Doorverbindingsdraden van mannelijk naar mannelijk komen het meest voor. Bij het verbinden van twee poorten op een breadboard is meestal een male-to-male draad nodig. [\(https://blog.sparkfuneducation.com/what-is-jumper-wire\)](https://blog.sparkfuneducation.com/what-is-jumper-wire)

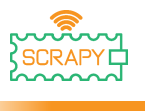

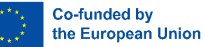

### <span id="page-16-0"></span>**Projectvoorbereiding**

#### **1. Leesmij voor gebruik**

**OPMERKING:** Aangezien het hier om experimenten met circuits gaat, kan een verkeerde aansluiting of kortsluiting uw Picoontwikkelbord beschadigen. Controleer het circuit altijd opnieuw voordat u de voeding aansluit.

#### **2. Raspberry Pi Pico**

Dit is de Raspberry Pi Pico:

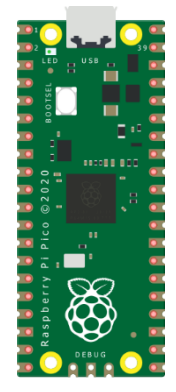

Sluit de micro-USB-kabel aan op de poort aan de linkerkant van het bord.

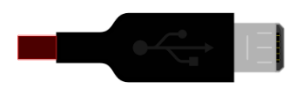

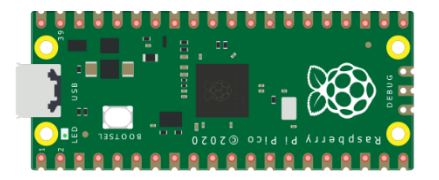

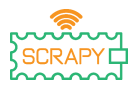

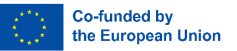

#### **3. Installeer Thonny IDE**

Ga naar [https://thonny.org](https://thonny.org/) en kies het juiste besturingssysteem. Volg de instructies om de installatie te voltooien.

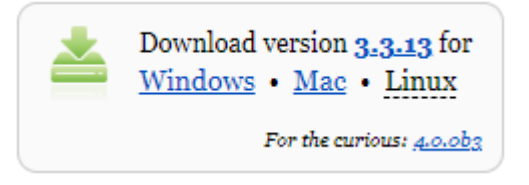

In deze handleiding zijn alle tutorials geprogrammeerd in Windows 10, met behulp van een Raspberry Pi Pico en de juiste firmware.

Nadat de installatie is voltooid, open je Thonny vanaf je computer.

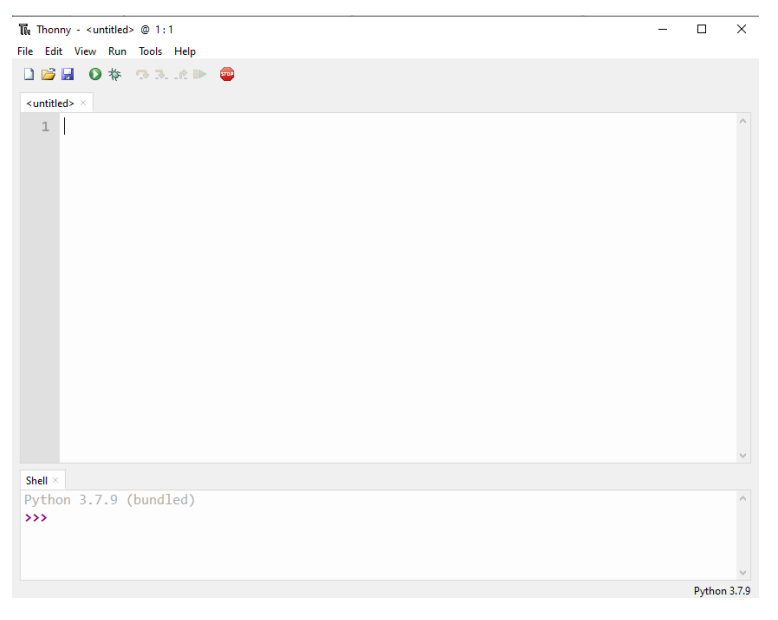

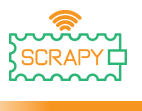

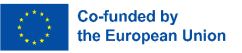

#### **4. Installatie firmware**

De Raspberry Pi Pico kan geprogrammeerd worden met een Python-variant, MicroPython genaamd. Om MicroPython op de Pico te gebruiken, moet je eerst de firmware installeren.

Stap 1: Zoek de BOOTSEL-knop op je Raspberry Pi Pico.

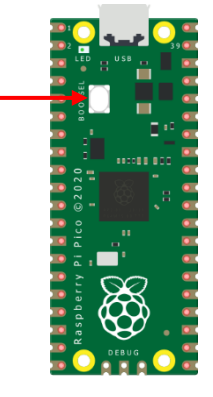

Stap 2: Druk op de knop BOOTSEL en houd deze ingedrukt terwijl je het andere uiteinde van de micro-USB-kabel aansluit op je computer.

Stap3: Rechtsonder in Thonny zie je de versie van Python die je momenteel gebruikt.

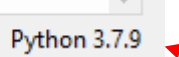

Klik op de Python-versie en kies MicroPython (Raspberry Pi Pico).

The same interpreter which runs Thonny (default) Alternative Python 3 interpreter or virtual environment MicroPython (Raspberry Pi Pico)

Configure interpreter...

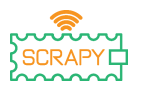

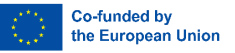

Als je deze optie niet ziet, controleer dan of de kabel goed is aangesloten op de Pico en/of je computer.

Stap 4: Er verschijnt een dialoogvenster waarin u wordt gevraagd de nieuwste firmwareversie op uw Pico te installeren. Klik op de knop **Installeren** om de firmware naar je Pico te kopiëren.

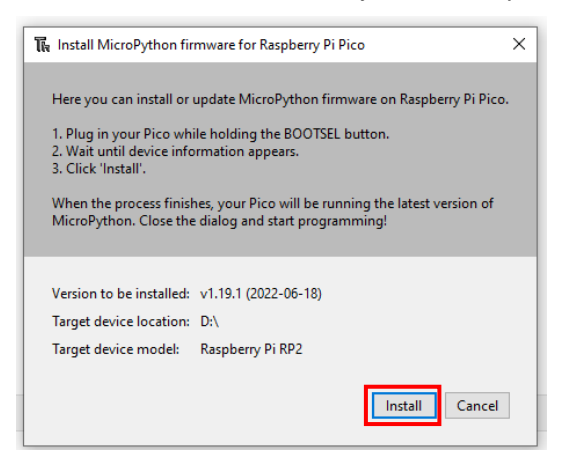

Stap 5: Wacht tot de installatie is voltooid en klik op **Sluiten**.

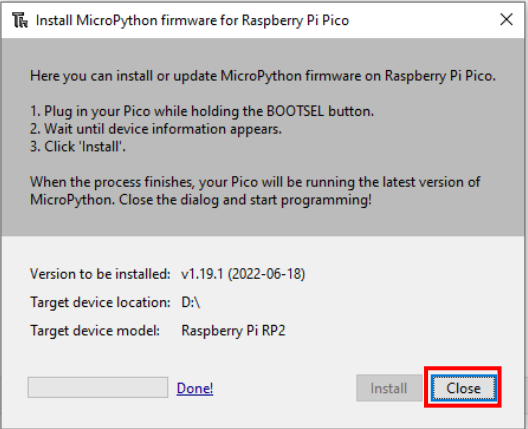

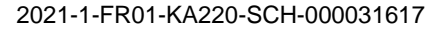

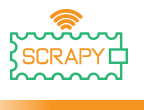

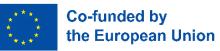

Je hoeft dit proces niet elke keer te herhalen als je de Raspberry Pi Pico aansluit op je computer, dus sluit hem de volgende keer gewoon aan en je kunt aan de slag.

#### **5. Inleiding tot MicroPython programmeren**

Je gaat nu Thonny IDE gebruiken om wat eenvoudige Python code te draaien om kennis te maken met Thonny's Shell en MicroPython.

Zorg er eerst voor dat je Raspberry Pi Pico is aangesloten op je computer en dat je de MicroPython-interpreter hebt geselecteerd zoals uitgelegd in de vorige sectie.

Het Shell-paneel onderaan de Thonny-editor zou er zo uit moeten zien:

```
Chall
MicroPython v1.19.1 on 2022-06-18: Raspberry Pi Pico with RP2040
Type "help()" for more information.
\rightarrowMicroPython (Raspberry Pi Pico)
```
Thonny is klaar om te communiceren met je Pico met behulp van REPL (read-eval-print loop), waarmee je direct code kunt schrijven op de Shell en output kunt krijgen.

Typ het volgende commando:

print("Hallo!")

Druk vervolgens op de Enter-toets en zie de volgende uitvoer:

```
Shell
MicroPython v1.19.1 on 2022-06-18; Raspberry Pi Pico with RP2040
Type "help()" for more information.
>>> print("Hello!")
 Hello!
ددد
                                                                                  MicroPython (Raspberry Pi Pico)
```
Met MicroPython kun je hardwarespecifieke modules toevoegen, zoals machine, die je kunt gebruiken om je Pico te

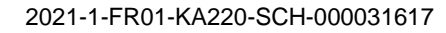

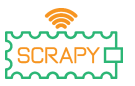

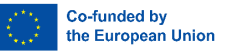

programmeren. In het volgende voorbeeld gebruik je de machine module om de LED van de Pico aan te zetten.

Schrijf de volgende code in Thonny's Shell:

from machine import Pin  $led = Pin(25, Pin.OUT)$ led.value(1)

```
Shall
>>> from machine import Pin
>>> led = Pin(25, Pin.0UT)>>> led.value(1)
\rightarrow
```
MicroPython (Raspberry Pi Pico)

Druk op de Enter-toets en onmiddellijk gaat de LED van de Pico aan.

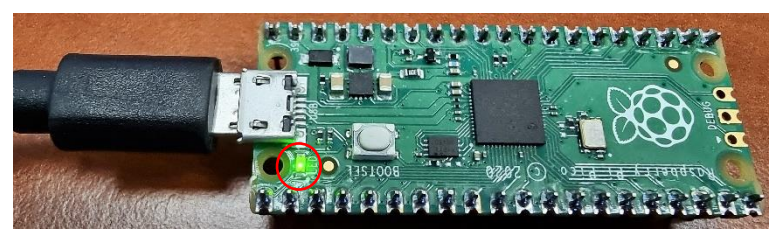

Schrijf de volgende code om de LED uit te schakelen:

led.value(0)

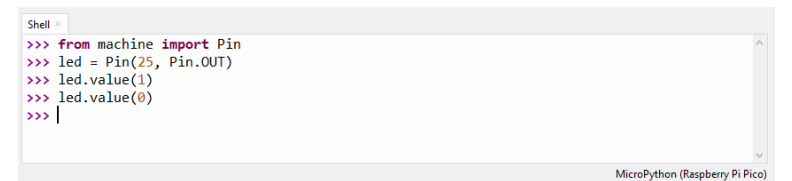

In de rest van dit onderdeel ga je je eerste "echte" programma schrijven dat de LED op het bord laat knipperen telkens als je je programma uitvoert.

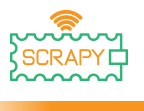

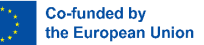

Thonny Shell is handig om snelle commando's uit te proberen en te controleren of alles goed werkt. Langere programma's moeten echter worden opgeslagen in een .py-bestand. Met Thonny kun je programma's direct op de Raspberry Pi Pico opslaan en vervolgens uitvoeren.

Open Thonny Python en schrijf in het hoofdvenster van de editor de volgende code:

```
from machine import Pin
led = Pin(25, Pin.OUT)led.toggle()
```
Sla nu je programma op door op het pictogram Opslaan linksboven te klikken of door op Ctrl+S op je toetsenbord te drukken.

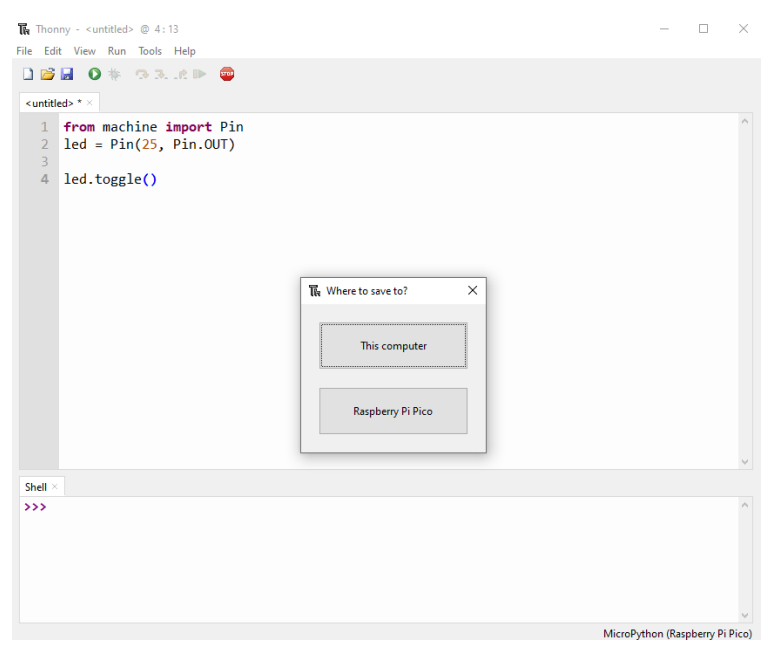

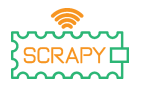

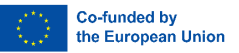

Thonny zal je vragen waar je je programma wilt opslaan. Kies de **Raspberry Pi Pico**. Sla het bestand op als *blink.py* en klik op **OK**. Je moet altijd de .py extensie toevoegen zodat Thonny het bestand herkent als een Python bestand.

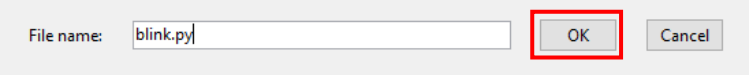

Elke keer dat je nu op het Afspeel-pictogram klikt, zou je moeten zien dat het LED-lampje aan en uit gaat.

Als je nog een stap verder gaat met je code, kun je de LED aan boord in een bepaald tempo laten knipperen.

Schrijf de volgende code en sla je programma op met dezelfde naam als hierboven.

```
from machine import Pin
from time import sleep
led = Pin(25, Pin.OUT)while True:
      led.toggle()
      sleep(1)
```
Wanneer je nu het programma uitvoert, zal de LED op het bord elke 1 seconde knipperen totdat we het programma stoppen. Om het programma te stoppen kun je op het STOP-pictogram klikken of op Ctrl+C op je toetsenbord drukken.

In toekomstige tutorials leren we hoe we andere elektronica en sensoren kunnen toevoegen en aansturen en hoe we programma's kunnen maken die met elkaar kunnen communiceren.

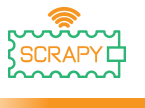

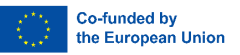

### <span id="page-24-0"></span>**Kit montage**

De SCRAPY Kit bestaat uit de volgende onderdelen:

- 1x 3D geprint stuk
- 1 x stuk plexiglas
- 1 x Raspberry Pi Pico
- 1 x GPIO-uitbreidingskaart
- 1 x Broodplank (830st)
- 10 x plastic schroeven
- 6 x 12mm plastic pilaren
- 4 x 6mm plastic pilaren
- 6 x Plastic moeren

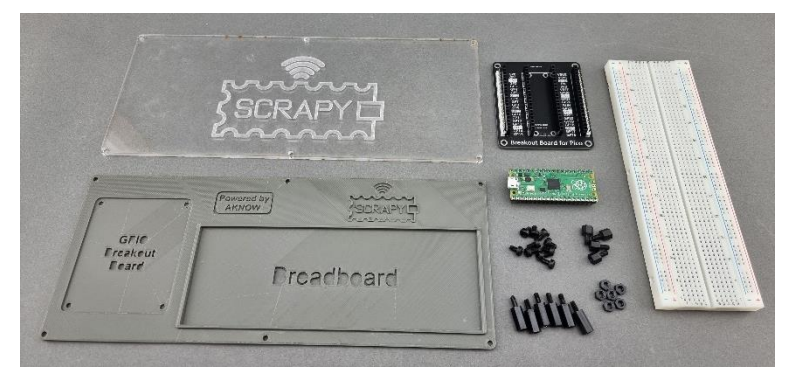

De montageprocedure is eenvoudig en kan in 6 stappen worden voltooid:

Stap 1: Monteer de 6 x 12mm plastic pilaren met de 6 x plastic moeren op het plexiglas stuk.

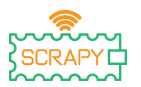

**Co-funded by** the European Union

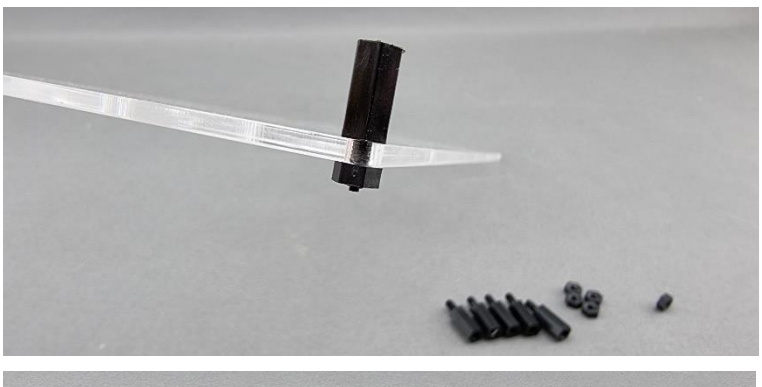

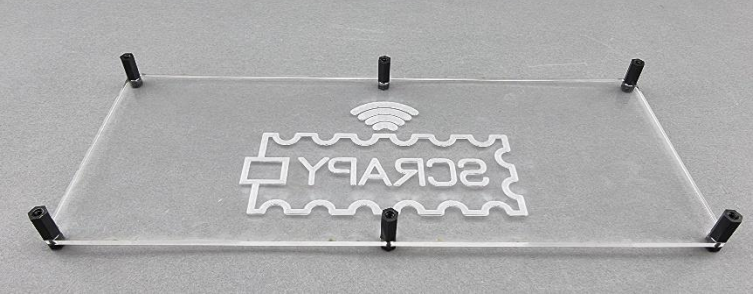

Stap 2: Plaats op het 3D-geprinte stuk 4 x 6 mm plastic pillars bij het "GPIO Breakout Board" gedeelte.

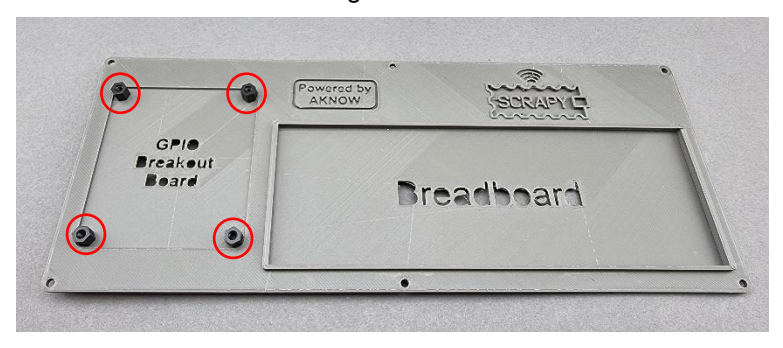

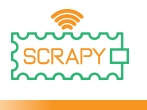

Co-funded by the European Union

Stap 3: Monteer het GPIO breakout bord op de 4 pilaren met 4 plastic schroeven.

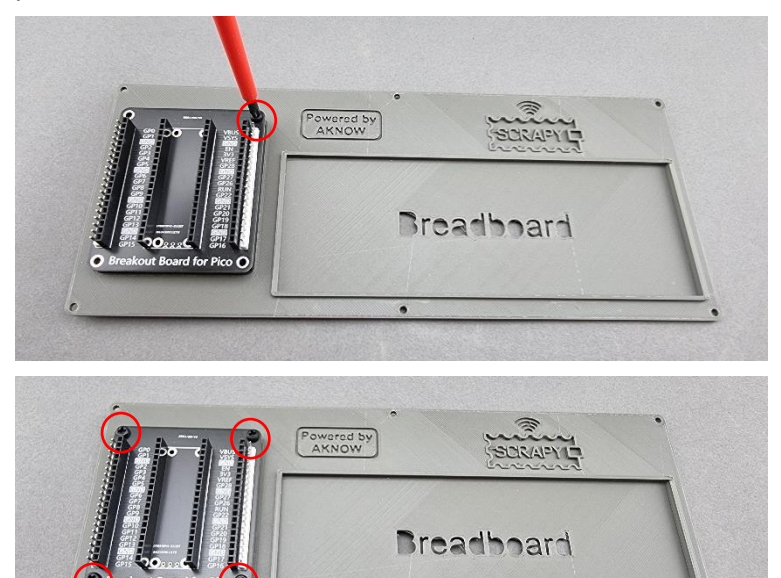

Stap 4: Monteer het 3D geprinte object met het plexiglas object met 6 plastic schroeven op de 6 plastic pilaren die je in Stap 1 hebt gemonteerd.

 $\bullet$ 

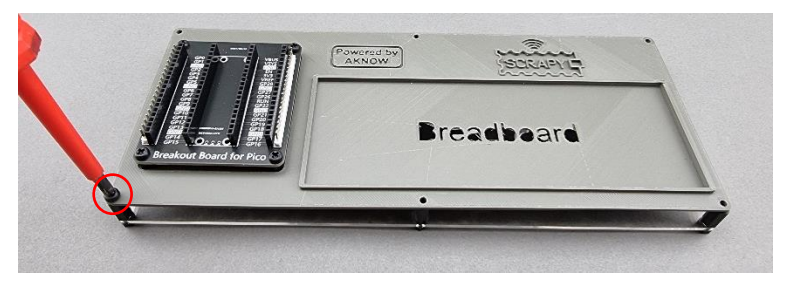

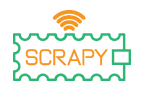

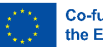

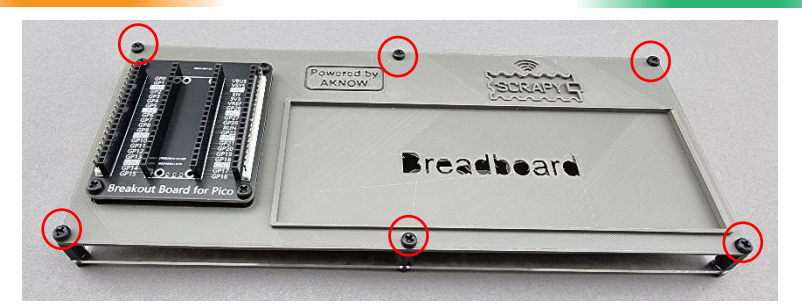

Stap 5: Verwijder de beschermende tape onder de 830 stuks breadboard en plaats deze op het "Breadboard"-gedeelte van de Kit. Zorg ervoor dat de positieve (+) kant van het breadboard bovenop zit, zoals de volgende afbeelding aangeeft.

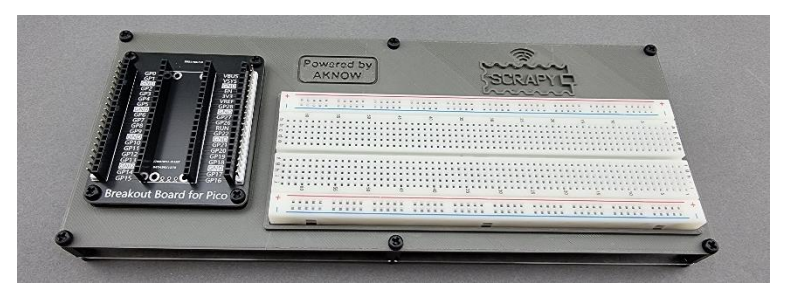

Stap 6: Plaats de Raspberry Pi Pico bovenop het GPIO Breakout Board en druk ertegen tot alle GPIO-pinnen correct zijn geplaatst. Zorg ervoor dat het micro-USB slot aan de bovenkant zit zoals de afbeelding aangeeft.

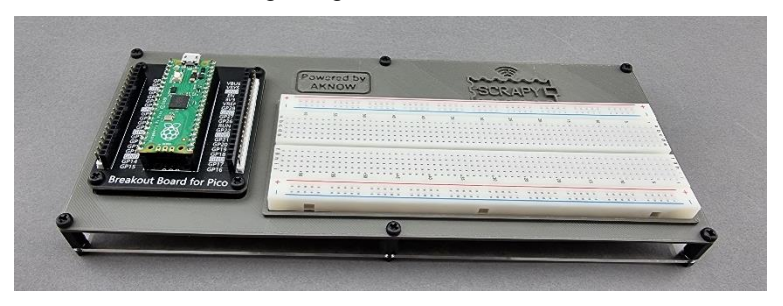

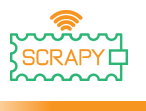

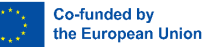

### <span id="page-28-0"></span>**Basishandleidingen**

### **0. "Hallo SCRAPY mensen!"**

<span id="page-28-1"></span>In deze basistutorial leren we hoe we een eenvoudig bericht kunnen afdrukken in Thonny met behulp van Python.

#### **De functie print()**

**1.** Ga naar de Thonny editor, schrijf de volgende code en druk op het play icoontje. Thonny zal je vragen om je programma eerst op te slaan. Sla het op onder de naam hello.py.

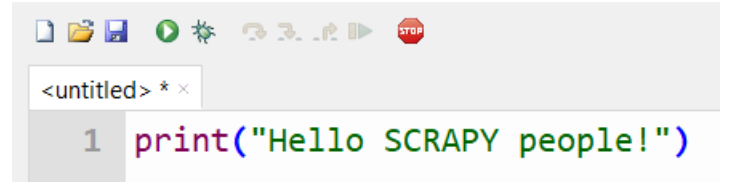

**2.** Controleer het shell-venster.

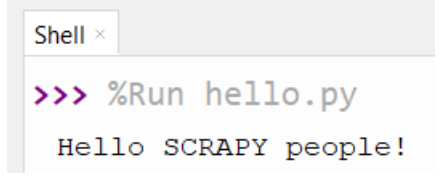

**3.** Goed gedaan! Je hebt zojuist je eerste Pythonprogramma gemaakt.

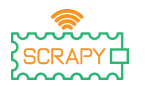

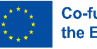

De printfunctie is een ingebouwde Python-functie waarmee we tekst kunnen afdrukken in de shell. De functie kan ook parameters aannemen. Maak een nieuw programma en kopieer de volgende code, druk dan op play en kijk hoe de tekst in de shell verschijnt.

```
DBIOS BARR
hello.py \times1 print(1, 2, 3, 4, 5) #This is a comment!
  2 print("I am ", 2, "awesome") #1 line
  3 print("Python is")
                               #1 line
  4 print("amazing")
                                #1 line
  5 print("I cant wait..... \n to learn more") # 2 lines of output!
```
Zoals je kunt zien in het shell venster, drukt elke afdrukfunctie tekst af op een aparte regel. Als je echter het "\n" (newline karakter) gebruikt, kun je van regel wisselen in dezelfde afdrukopdracht.

```
Shell \times>>> %Run hello.py
 1 2 3 4 5
 I am 2 awesome
 Python is
 amazing
 I cant wait.....
  to learn more
```
#### **Oefening**

Gebruik de printfunctie om in 3 afzonderlijke regels "Vaarwel SCRAPY mensen!" af te drukken met slechts één printopdracht.

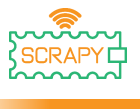

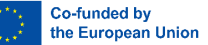

#### **4. Een LED aansturen**

#### <span id="page-30-0"></span>**Beschrijving**

In deze tutorial leer je hoe je een LED-lampje kunt aansluiten en bedienen. Open Thonny Python, ga dan naar Bestand→ Opslaan als..., kies Raspberry Pi Pico en sla je bestand op onder de naam led.py. Dan is het tijd om de elektronica aan te sluiten en je programma te schrijven. Volg de onderstaande instructies.

#### **Vereist materiaal**

- 1 x Raspberry Pi Pico 1 x Pico-breadbordkit
- 
- 
- 1 x LED (elke kleur)

**Bedradingsschema**

- 
- 1 x volledig breadboard 2 x mannelijke doorverbindingen
- 1 x micro-USB-kabel 1 x 220 Ohm weerstand

fritzing

- sluit het lange uiteinde (+) van de LED aan op een weerstand van 220 ohm

- sluit de weerstand aan op GPIO5 (rode kabel)
- sluit het korte uiteinde (-) van de LED aan op een GND-pin

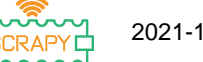

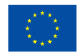

Co-funded by the European Union

#### **Code**

MicroPython-code voor de tutorial:  $\Box$  $\times$ The Thonny - Raspberry Pi Pico :: /led.py @ 9:1 File Edit View Run Tools Help **DBIO\* 33.0P @** [ $led.py$ ]  $\times$  $1$ from machine import Pin #import Pin from library machine from time import sleep #import sleep from library time  $\overline{2}$  $\overline{z}$  $led = Pin(5, Pin.OUT)$  $\overline{4}$  $\overline{5}$ 6 while True:  $\overline{7}$ led.toggle() 8  $sleep(1)$  $\overline{9}$ Shell > MicroPython v1.19.1 on 2022-06-18; Raspberry Pi Pico with RP2040 Type "help()" for more information.  $\rightarrow$ MicroPython (Raspberry Pi Pico)

#### **Voorbeeldafbeelding**

Afbeelding van hoe het circuit eruit ziet met de meegeleverde hardware:

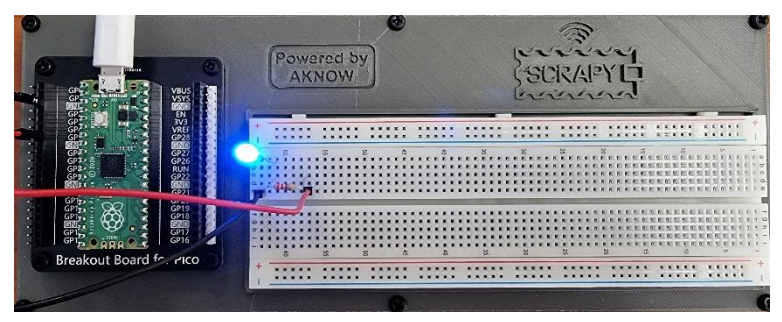

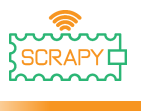

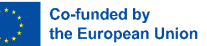

#### **5. Drukknop**

#### <span id="page-32-0"></span>**Beschrijving**

In deze tutorial leer je hoe je een drukknop kunt aansluiten en bedienen. Open Thonny Python, ga dan naar Bestand→ Opslaan als..., kies Raspberry Pi Pico en sla je bestand op onder de naam button.py. Dan is het tijd om de elektronica aan te sluiten en je programma te schrijven. Volg de onderstaande **instructies** 

#### **Vereist materiaal**

- 1 x Raspberry Pi Pico 1 x Pico-breadbordkit
- 1 x volledig breadboard 3 x man-naar-man
- 
- 1 x Drukknop (elke kleur) 1 x Knoopdop
- 
- doorverbindingsdraden
- 1 x micro-USB-kabel 1 x 220 Ohm weerstand
	-

#### **Bedradingsschema**

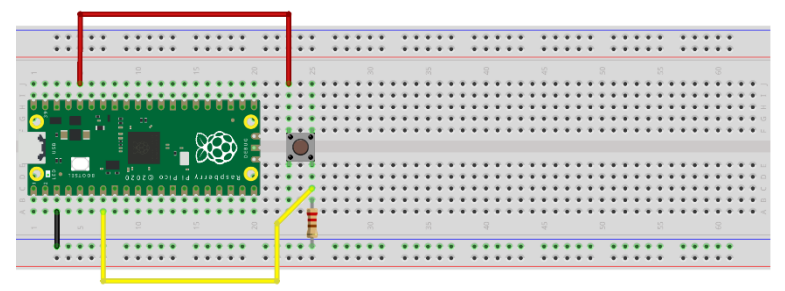

fritzing

- sluit de knop linksboven aan op de 3v3-pin (rode kabel)
- sluit de knop rechtsonder aan op GPIO5 (gele kabel)
- sluit een GND-pin aan op de (-) rail (zwarte kabel)

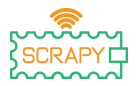

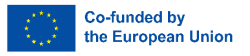

- sluit de weerstand van 220 Ohm aan op de (-) rail en de knop rechtsonder

#### **Code**

MicroPython-code voor de tutorial:

```
The Thonny - Raspberry Pi Pico :: /button.py @ 10:1
                                                                                  \Box\timesFile Edit View Run Tools Help
DBIO* GRAP
[ button.py ] \times1 from machine import Pin #import Pin and ADC from library machine
   2 from time import sleep #import sleep from library time
   4 button = Pin(5, Pin.IN, Pin.PULL_DOWN)
   5
   6 while True:
   \overline{7}if button.value():
                print("Button is pressed!")
   \overline{8}\overline{9}sleep(1)10Shell
MicroPython v1.19.1 on 2022-06-18; Raspberry Pi Pico with RP2040
Type "help()" for more information.
\rightarrowMicroPython (Raspberry Pi Pico)
```
#### **Voorbeeldafbeelding**

Afbeelding van hoe het circuit eruit ziet met de meegeleverde hardware:

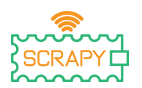

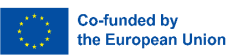

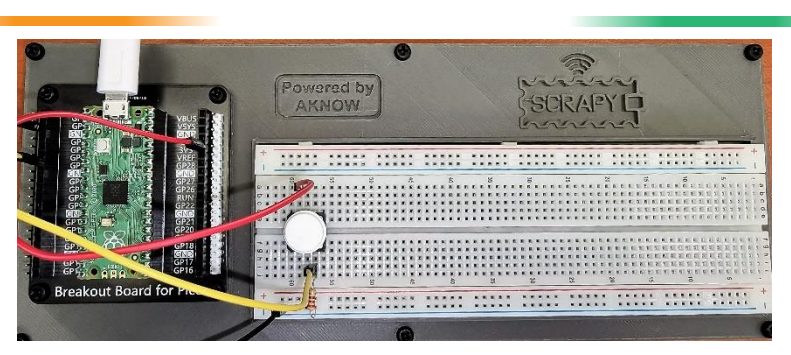

### <span id="page-34-0"></span>**6. Zoemer**

#### **Beschrijving**

In deze tutorial leer je hoe je een buzzer aansluit en aanstuurt. Open Thonny Python, ga dan naar Bestand→ Opslaan als..., kies Raspberry Pi Pico en sla je bestand op onder de naam buzzer.py. Dan is het tijd om de elektronica aan te sluiten en je programma te schrijven. Volg de onderstaande instructies.

#### **Vereist materiaal**

- 1 x Raspberry Pi Pico 1 x Pico-breadbordkit
- 1 x volledig breadboard 2 x man-naar-man
- 1 x micro-USB-kabel 1 x Zoemer
- 
- doorverbindingsdraden
	-

#### **Bedradingsschema**

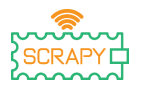

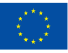

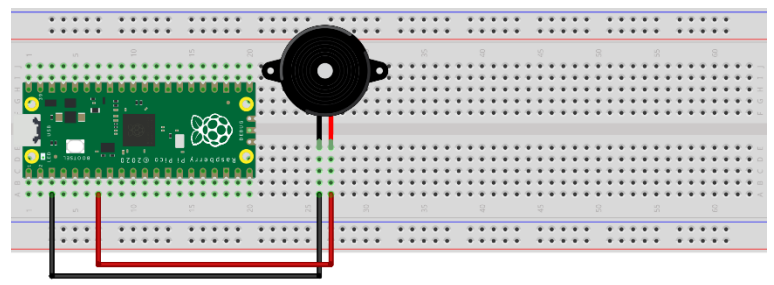

fritzing

- sluit het lange uiteinde (+) van de zoemer aan op pin GPIO5
- sluit het korte uiteinde (-) van de zoemer aan op een GND-pin

#### **Code**

MicroPython-code voor de tutorial:

```
The Thonny - Raspberry Pi Pico :: /buzzer.py @ 16:1
                                                                                  \Box\timesFile Edit View Run Tools Help
DBIO*33CD
[ buzzer.py ]
   1 from machine import Pin #import Pin from library machine
     from time import sleep #import sleep from library time
   \overline{2}\overline{z}4 buzzer = Pin(5, Pin. OUT)\overline{5}6 buzzer.value(0)
   7 \text{ sleep}(0.5)8 buzzer.value(1)
   \overline{9}sleep(0.5)10 buzzer.value(0)
  11 sleep(0.5)12 buzzer.value(1)
  13 sleep(0.5)14 buzzer.value(0)
  15
      sleep(0.5)16
 Shell
MicroPython v1.19.1 on 2022-06-18; Raspberry Pi Pico with RP2040
 Type "help()" for more information.
 \rightarrowMicroPython (Raspberry Pi Pico)
```
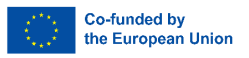

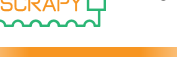

### **Voorbeeldafbeelding**

Afbeelding van hoe het circuit eruit ziet met de meegeleverde hardware:

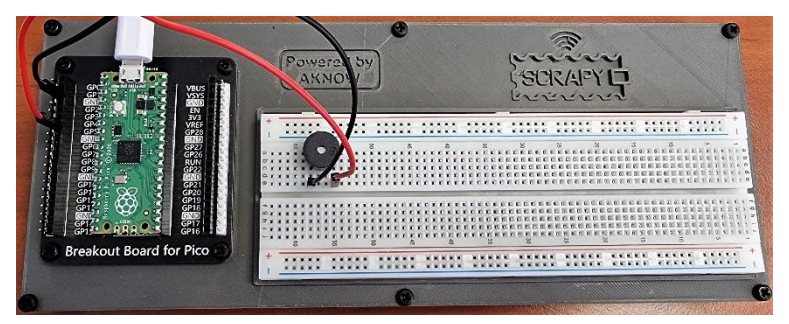

# **7. Potentiometer**

# **Beschrijving**

In deze tutorial leer je hoe je een potentiometer aansluit en aanstuurt. Open Thonny Python, ga dan naar Bestand→ Opslaan als..., kies Raspberry Pi Pico en sla je bestand op onder de naam pot.py. Dan is het tijd om de elektronica aan te sluiten en je programma te schrijven. Volg de onderstaande instructies.

# **Vereist materiaal**

- 1 x Raspberry Pi Pico 1 x Pico-breadbordkit
- 1 x volledig breadboard 3 x man-naar-man
- 1 x micro-USB-kabel 1 x potentiometer
- 
- doorverbindingsdraden
	-

# **Bedradingsschema**

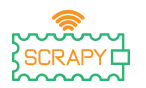

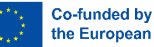

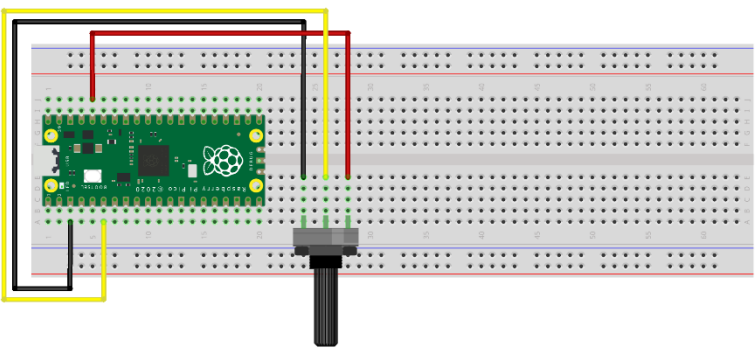

fritzing

- zwarte kabel moet worden aangesloten op pin GND (pin 3)
- gele kabel moet worden aangesloten op pin GPIO5
- rode kabel moet worden aangesloten op voedingspin 3V3
- draai de potentiometer naar links zodat deze uit staat

# **Code**

MicroPython-code voor de tutorial:

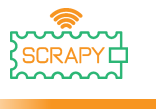

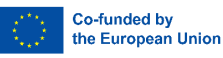

The Thonny - Raspberry Pi Pico :: /pot.py @ 9:1  $\times$  $\Box$ File Edit View Run Tools Help **DBIO\* SRRP**  $1$  pot.pv  $1 \times$ 1 from machine import Pin, ADC #import Pin from library machine from time import sleep #import sleep from library time  $\overline{2}$  $\overline{z}$ 4 pot =  $ADC(Pin(26))$  $\overline{5}$ 6 while True:  $\overline{7}$ print(pot.read\_u16()) 8  $sleep(0.5)$  $\overline{9}$ Shell MicroPython v1.19.1 on 2022-06-18; Raspberry Pi Pico with RP2040 Type "help()" for more information.  $\rightarrow$ MicroPython (Raspberry Pi Pico)

# **Voorbeeldfoto**

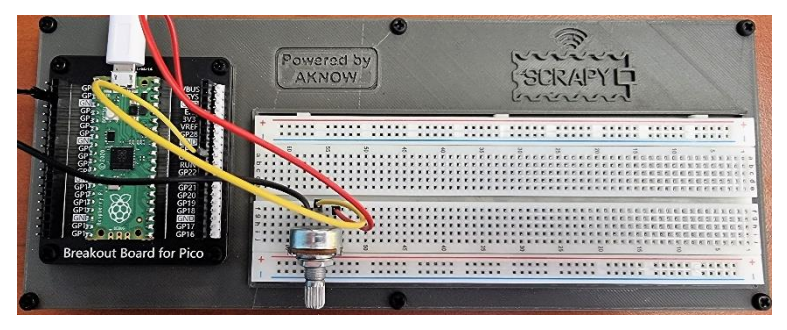

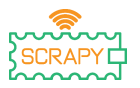

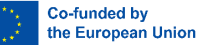

# **8. RGB-LED**

#### **Beschrijving**

In deze tutorial leer je hoe je een RGB LED-module kunt aansluiten en aansturen. Open Thonny Python, ga dan naar Bestand→ Opslaan als..., kies Raspberry Pi Pico en sla je bestand op onder de naam rgb.py. Dan is het tijd om de elektronica aan te sluiten en je programma te schrijven. Volg de onderstaande instructies.

#### **Vereist materiaal**

- 1 x Raspberry Pi Pico 1 x Pico-breadbordkit
- 1 x volledig breadboard 4 x man-naar-man
- 
- 
- doorverbindingsdraden
- 1 x micro-USB-kabel 1 x RGB LED-module

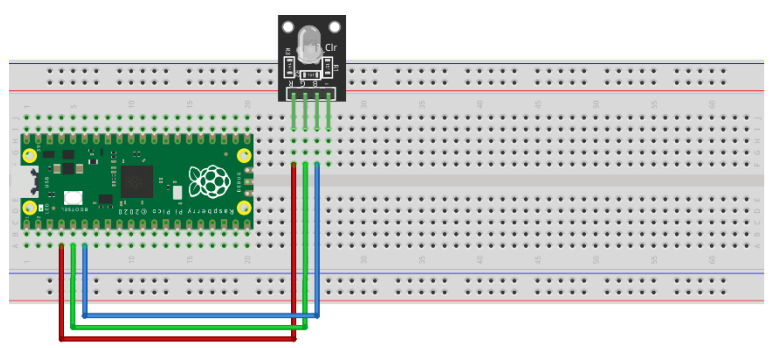

fritzing

- rode kabel moet worden aangesloten op GPIO2
- groene kabel moet worden aangesloten op GPIO3
- blauwe kabel moet worden aangesloten op GPIO4

# **Bedradingsschema**

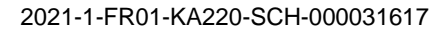

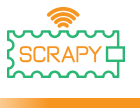

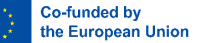

- er is geen GND-aansluiting nodig

#### **Code**

#### MicroPython-code voor de tutorial:

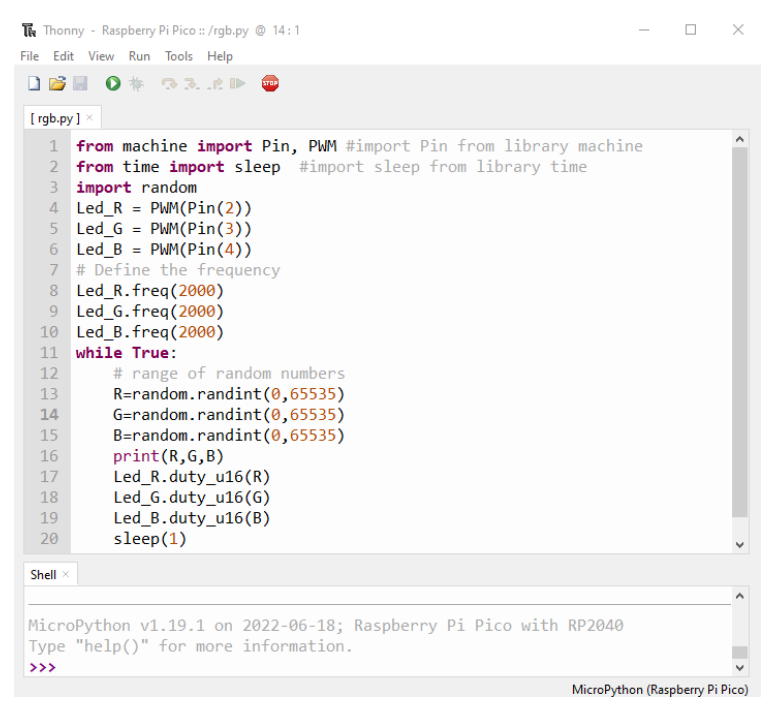

# **Voorbeeldafbeelding**

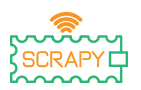

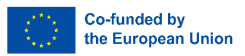

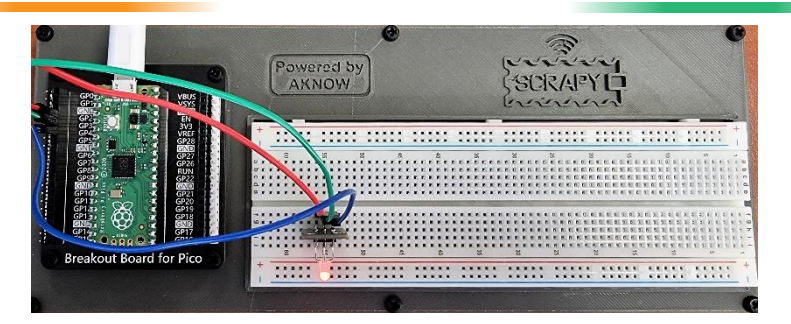

# **Handleidingen voor gevorderden**

Voordat we verder gaan met dit en het volgende onderdeel, moeten we een paar wijzigingen aanbrengen in onze SCRAPY Kit. Het gaat om de toevoeging van een paar extra componenten en hun connectiviteit.

#### **Onderdelen**

- 
- 1 x 6-AA batterij 1 x MB-102 voedingsmodule
- 4 x man-naar-man doorverbindingsdraden

Volg het schema om de nieuwe componenten aan te sluiten:

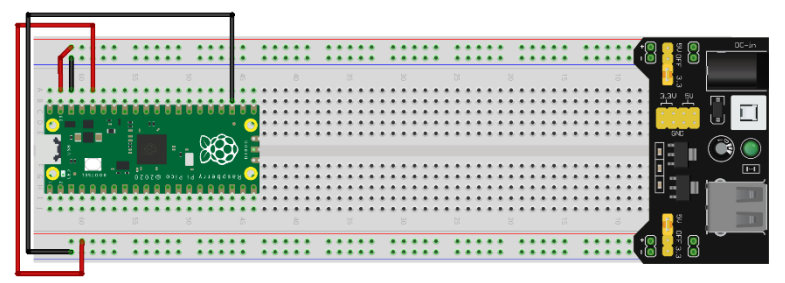

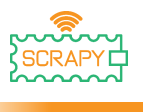

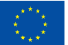

#### **Circuit**

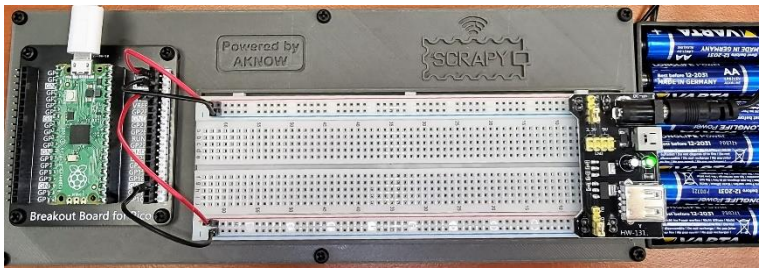

- deze opstelling wordt gebruikt voor de resterende tutorials

- aansluitingen bovenkant: VSYS 5V ((+) rood) en GND ((-) zwart)

- aansluitingen onderkant: 3V3 ((+) rood) en GND ((-) zwart)

# **9. LDR-fotoresistor**

# **Beschrijving**

In deze tutorial leer je hoe je een LDR-fotoresistor aansluit en aanstuurt. Open Thonny Python, ga dan naar Bestand→ Opslaan als..., kies Raspberry Pi Pico en sla je bestand op onder de naam ldr.py. Dan is het tijd om de elektronica aan te sluiten en je programma te schrijven. Volg de onderstaande instructies.

# **Vereist materiaal**

- 1 x Raspberry Pi Pico 1 x Pico-breadbordkit
- 1 x volledig breadboard 3 x man-naar-man
- 
- 1 x 2200hm weerstand
- 
- doorverbindingsdraden
- 1 x micro-USB-kabel 1 x LDR-fotoresistor

## **Bedradingsschema**

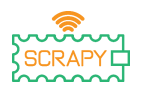

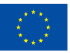

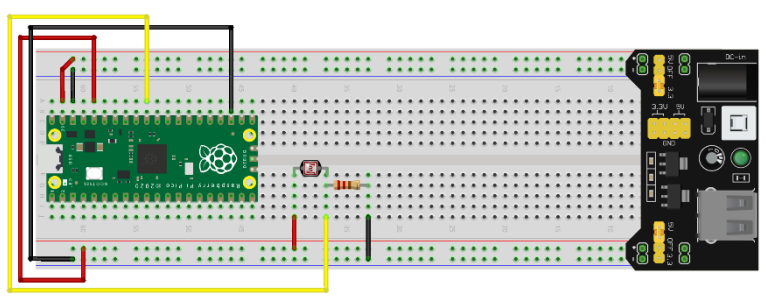

fritzing

- linkerkant van LDR is verbonden met 3V rail ((+) rood)

- rechterkant van LDR is verbonden met een weerstand van 220 Ohm en met GPIO26 ADC (gele kabel) pin

- rechterkant van weerstand is verbonden met GND-rail ((-) zwart)

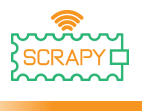

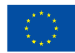

#### **Code**

MicroPython-code voor de tutorial:

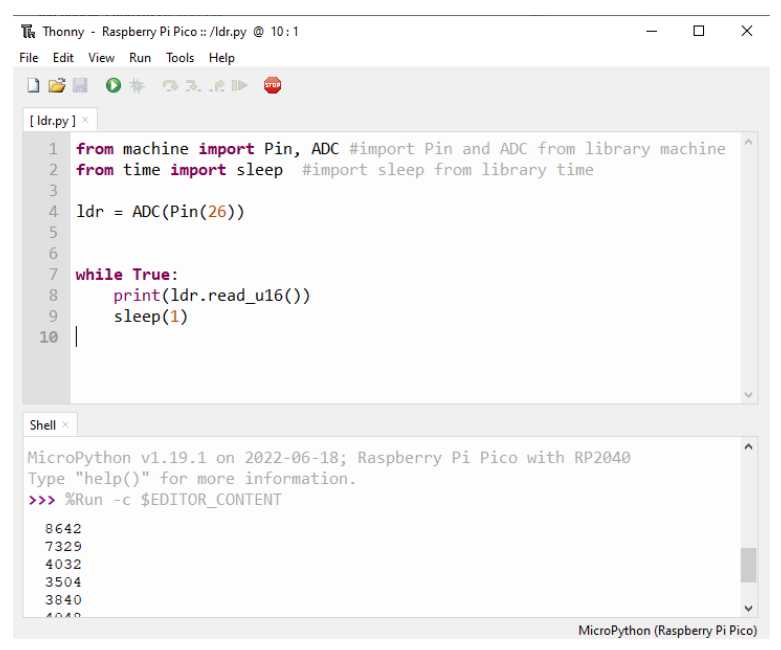

# **Voorbeeldafbeelding**

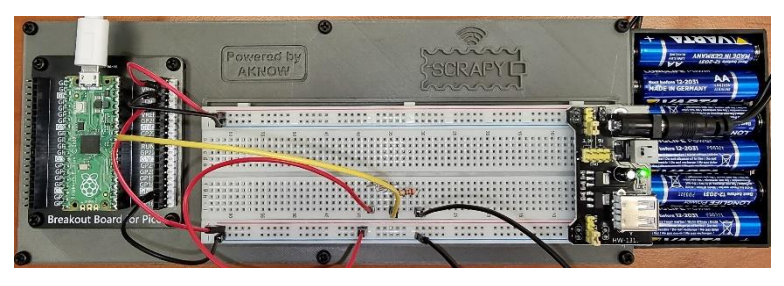

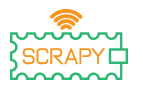

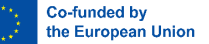

# **10.Servomotor**

#### **Beschrijving**

In deze tutorial leer je hoe je een servomotor aansluit en aanstuurt. Open Thonny Python, ga dan naar Bestand→ Opslaan als..., kies Raspberry Pi Pico en sla je bestand op onder de naam servo.py. Dan is het tijd om de elektronica aan te sluiten en je programma te schrijven. Volg de onderstaande instructies.

#### **Vereist materiaal**

- 1 x Raspberry Pi Pico 1 x Pico-breadbordkit
- 1 x volledig breadboard 3 x man-naar-man
- 

**Bedradingsschema**

- 
- doorverbindingsdraden
- 1 x micro-USB-kabel 1 x SG-90 servomotor

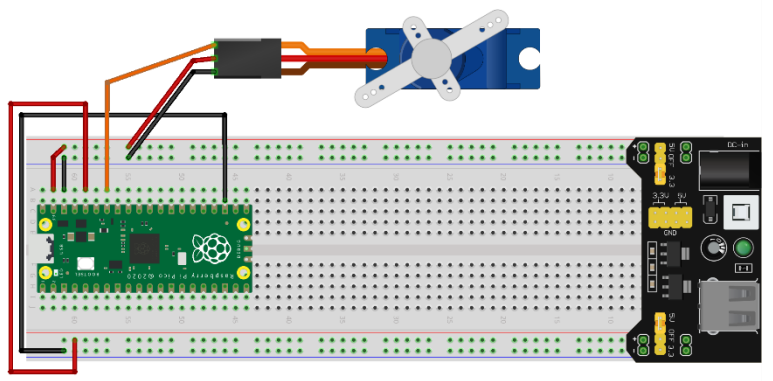

- rode kabel is verbonden met 5V rail (+)
- zwart/bruine kabel is verbonden met GND-rail (-)

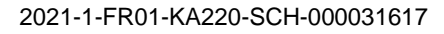

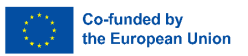

- oranje kabel is verbonden met GPIO28 ADC-pin

## **Code**

i<br>T

#### MicroPython-code voor de tutorial:

```
The Thonny - Raspberry Pi Pico :: /servo.py @ 13:20
                                                                                 \Box\timesFile Edit View Run Tools Help
DBIO* 33.AD @
[ servo.py ]1 from machine import Pin, PWM #import Pin and PWM from library machine
   2 from time import sleep #import sleep from library time
   \overline{z}4 pwm = PWM(Pin(28))\overline{5}pwm.freq(50)
   -6
      while True:
   \overline{7}-8
           for position in range(1000,9000,50):
   \overline{q}pwm.duty_u16(position)
  10
               sleep(0.01)for position in range(9000,1000,-50):
  11pwm.duty_u16(position)
  1213sleep(0.01)Shell
MicroPython v1.19.1 on 2022-06-18; Raspberry Pi Pico with RP2040
Type "help()" for more information.
\rightarrow
```
MicroPython (Raspberry Pi Pico)

# **Voorbeeldafbeelding**

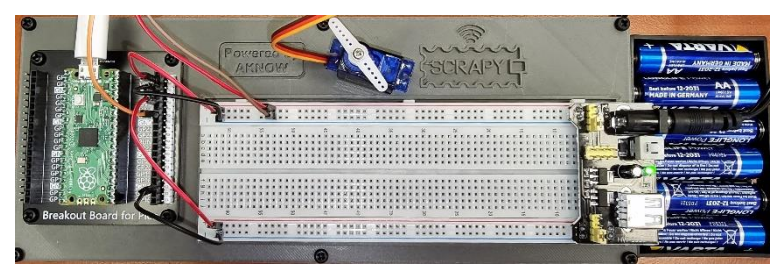

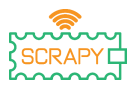

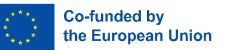

# **11.OLED I2C SSD1306 beeldscherm**

## **Beschrijving**

In deze tutorial leer je hoe je het I2C ICC OLED-display kunt aansluiten en bedienen. Open Thonny Python, ga dan naar Bestand→ Opslaan als..., kies Raspberry Pi Pico en sla je bestand op onder de naam oled.py. Dan is het tijd om de elektronica aan te sluiten en je programma te schrijven. Volg de onderstaande instructies.

#### **Vereist materiaal**

- 1 x Raspberry Pi Pico 1 x Pico-breadbordkit
- 1 x volledig breadboard 4 x man-naar-man
- 
- 
- doorverbindingsdraden
- 1 x micro-USB-kabel 1 x OLED I2C SSD1306 beeldscherm

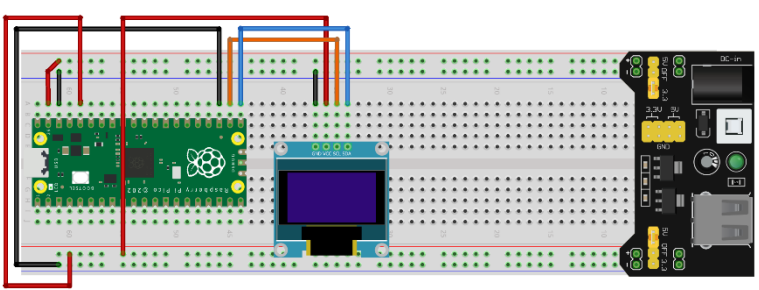

# **Bedradingsschema**

- rode kabel is verbonden met 3v3 rail (+)
- zwarte kabel is verbonden met GND-rail (-)
- oranje kabel is verbonden met GPIO17 I2C0 SCL pin
- blauwe kabel is verbonden met GPIO26 I2C0 SDA pin

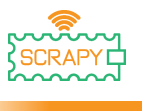

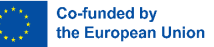

#### **Code**

Voordat we beginnen met het programmeren van het OLED display, moeten we eerst het SSD1306 pakket toevoegen aan onze RPi Pico. Volg daarvoor de volgende stappen:

1. Open Thonny en ga naar **Extra**→ **Beheer pakketten...**

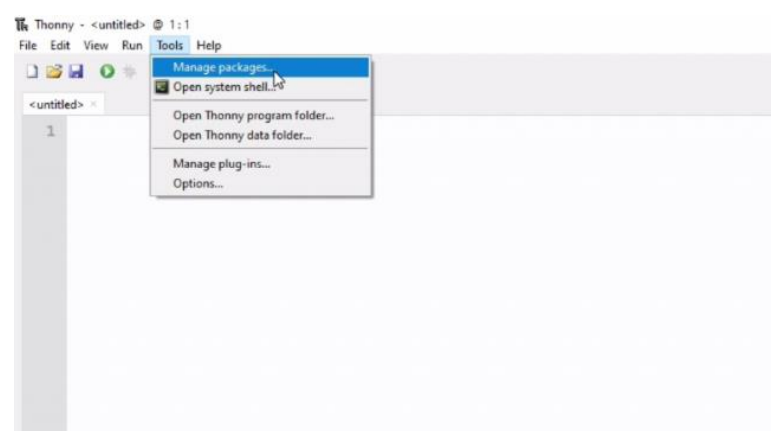

2. Typ **SSD1306** in het venster Beheer pakketten en klik op *Zoeken*.

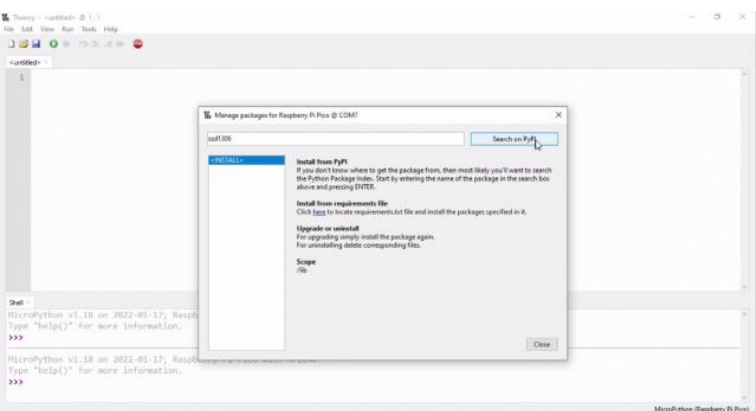

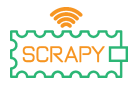

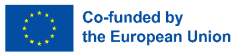

3. Zodra het zoeken voorbij is, klik je op *micropythonssd1306.*

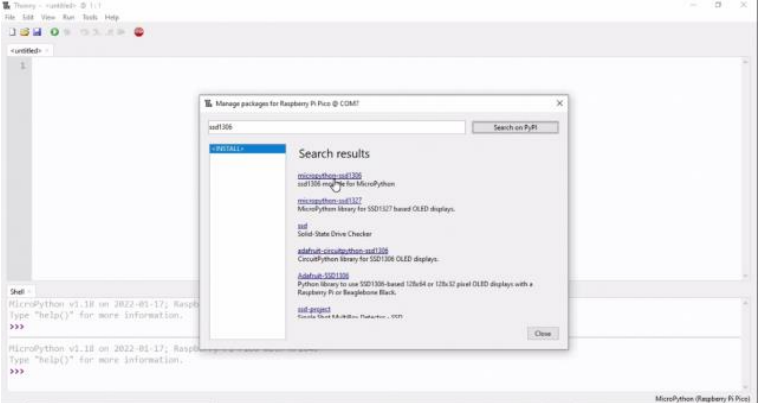

4. Klik in het volgende venster op *Installeren.*

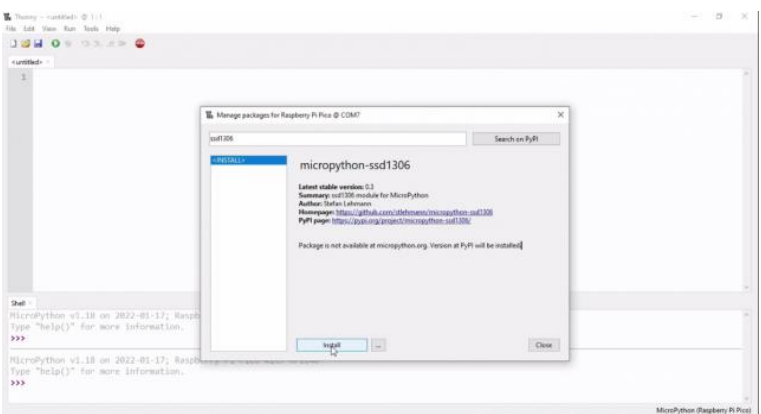

5. Wacht op de installatie van het pakket en klik op Sluiten.

Nu zijn we klaar om verder te gaan met het programmeren van het OLED display.

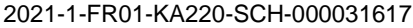

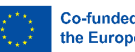

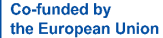

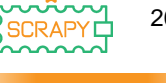

#### MicroPython-code voor de tutorial:

```
The Thonny - Raspberry Pi Pico :: /oled.py @ 20:1
                                                                                 \Box\timesFile Edit View Run Tools Help
 DBIO * 33.6P <sup>6</sup>
 [ oled.py ] \times1 from machine import Pin, I2C
   \overline{2}import ssd1306
   4 WTDTH = 128
   5 HEIGHT = 64
   6
   7 PIN SCL = 17
  8 PIN SDA = 16
   \overline{q}10 i2c = I2C(0, scl=Pin(PIN SCL), sda=Pin(PIN SDA))
  11 oled = ssd1306.SSD1306 I2C(WIDTH, HEIGHT, i2c)
  12 oled.fill(0)
  1<sup>3</sup>14 oled.text("OLED", 0, 0)
  15 oled.text("Display", 0, 10)
  16 oled.text("Hello SCRAPY", 0, 30)
  17 oled.text(" People!", 0, 40)
  18
  19 oled.show()
  20Shell
 MicroPython v1.19.1 on 2022-06-18; Raspberry Pi Pico with RP2040
 Type "help()" for more information.
 >>> %Run -c $EDITOR CONTENT
\rightarrowMicroPython (Raspberry Pi Pico)
```
#### **Voorbeeldafbeelding**

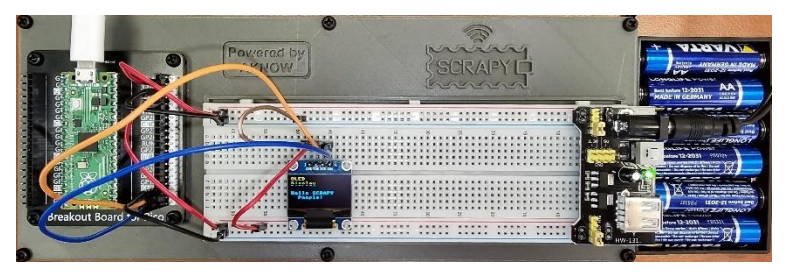

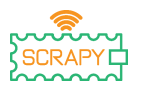

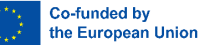

# **12.Joystickmodule**

#### **Beschrijving**

In deze tutorial leer je hoe je een joystickmodule kunt aansluiten en besturen. Open Thonny Python, ga dan naar Bestand→ Opslaan als..., kies Raspberry Pi Pico en sla je bestand op onder de naam joystick.py. Dan is het tijd om de elektronica aan te sluiten en uw programma te schrijven. Volg de onderstaande instructies.

#### **Vereist materiaal**

- 1 x Raspberry Pi Pico 1 x Pico-breadbordkit
- 1 x volledig breadboard 5 x man-naar-man
- 1 x micro-USB-kabel 1 x joystickmodule
- 
- doorverbindingsdraden
	-

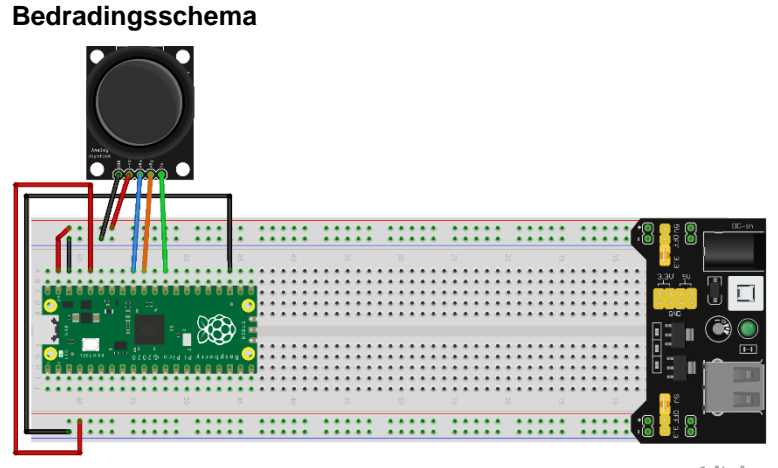

fritzing

- +5V (rode kabel) is aangesloten op 5V rail (+)

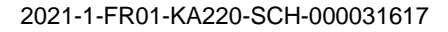

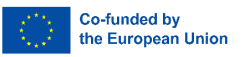

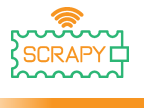

- GND (zwarte kabel) is verbonden met GND-rail (-)
- VRx (blauwe kabel) is verbonden met GPIO27 ADC1-pin
- VRy (oranje kabel) is verbonden met GPIO26 ADC0-pin
- SW-kabel (groen) is aangesloten op pin GPIO22

# **Code**

MicroPython-code voor de tutorial:

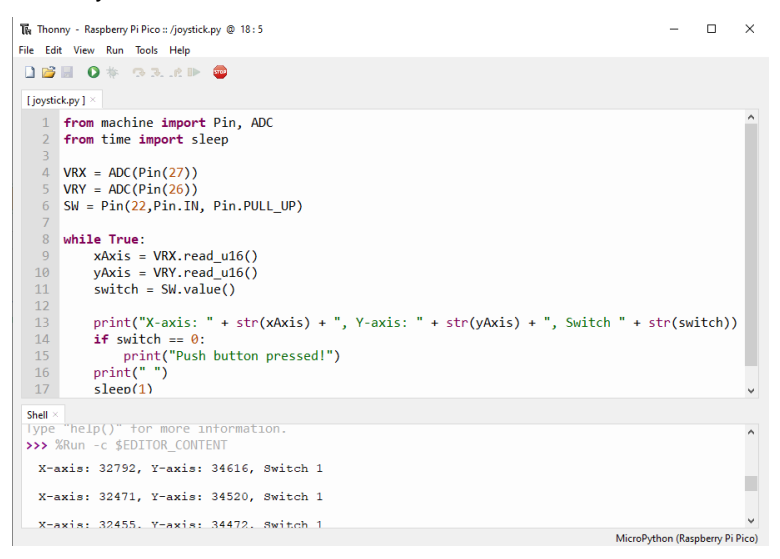

# **Voorbeeldafbeelding**

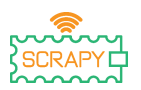

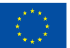

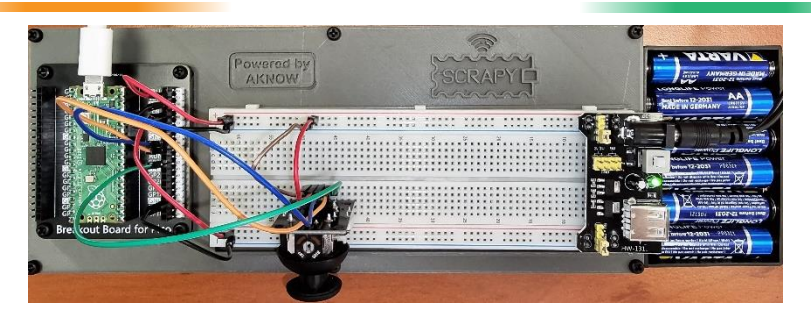

# **Tutorials met sensoren**

# **13.Regendruppelsensor**

# **Beschrijving**

In deze tutorial leer je hoe je de regendruppelsensor kunt aansluiten en besturen. Open Thonny Python, ga dan naar Bestand→ Opslaan als..., kies Raspberry Pi Pico en sla je bestand op onder de naam raindrop.py. Dan is het tijd om de elektronica aan te sluiten en je programma te schrijven. Volg de onderstaande instructies.

#### **Vereist materiaal**

- 1 x Raspberry Pi Pico 1 x Pico-breadbordkit
- 1 x volledig breadboard 3 x man-naar-man
- - doorverbindingsdraden
- 
- 1 x micro-USB-kabel 1 x regendruppelsensor

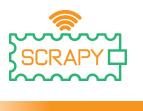

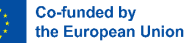

# **Bedradingsschema**

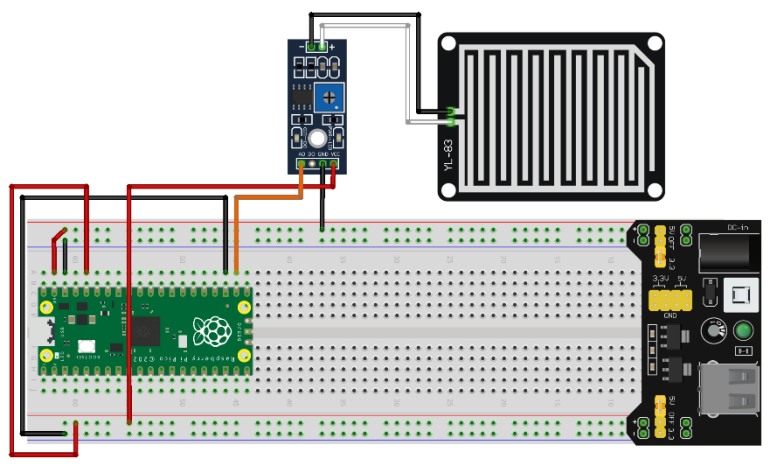

fritzing

- 3v3V (rode kabel) is verbonden met 3v3V rail (+)
- GND (zwarte kabel) is verbonden met GND-rail (-)
- DO (oranje kabel) is verbonden met pin GPIO17

# **Code**

MicroPython-code voor de tutorial:

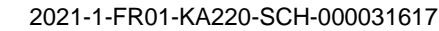

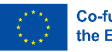

Co-funded by the European Union

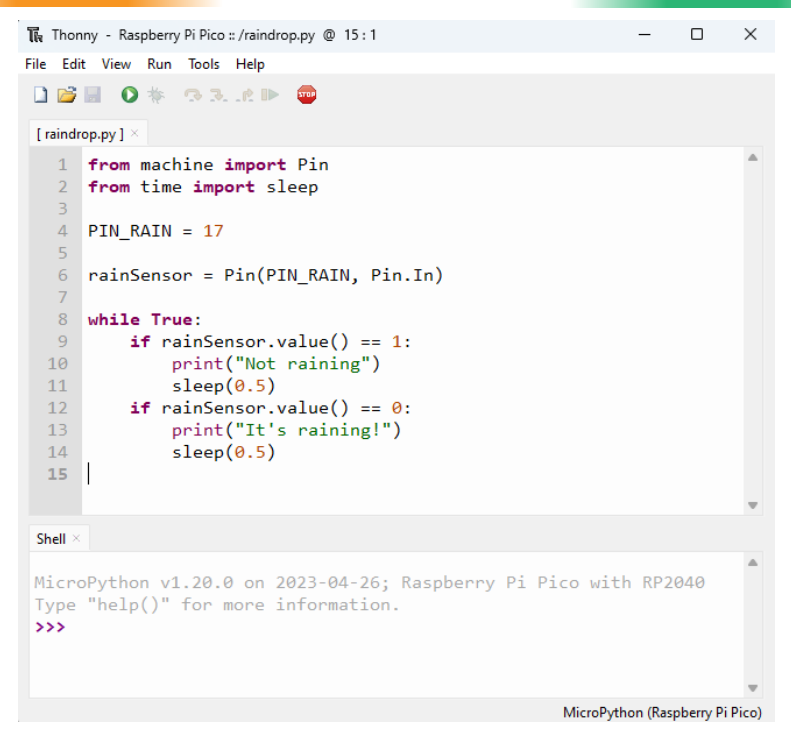

#### **Voorbeeldafbeelding**

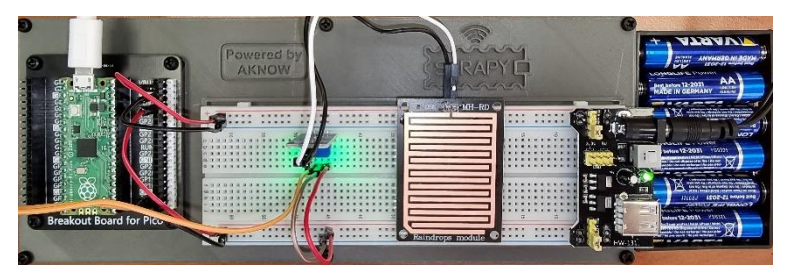

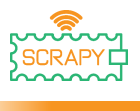

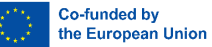

# **14.HC-SR04 Ultrasone Sensor**

#### **Beschrijving**

In deze tutorial leer je hoe je de HC-SR04 ultrasone sensor kunt aansluiten en besturen. Open Thonny Python, ga dan naar Bestand→ Opslaan als..., kies Raspberry Pi Pico en sla je bestand op onder de naam ultrasonic.py. Dan is het tijd om de elektronica aan te sluiten en je programma te schrijven. Volg de onderstaande instructies.

#### **Vereist materiaal**

- 1 x Raspberry Pi Pico 1 x Pico-breadbordkit
- 1 x volledig breadboard 3 x man-naar-man
- 

#### **Bedradingsschema**

- 
- doorverbindingsdraden
- 1 x micro-USB-kabel 1 x HC-SR04 ultrasone sensor

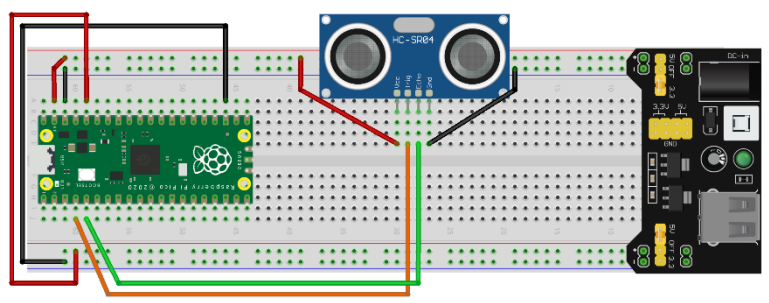

- VCC (rode kabel) is verbonden met 5V rail (+)
- GND (zwarte kabel) is verbonden met GND-rail (-)
- TRIG (oranje kabel) is verbonden met GPIO2 pin
- ECHO (groene kabel) is verbonden met GPIO3 pin

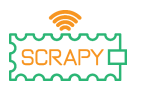

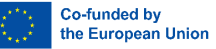

#### **Code**

Om de HC-SR04 ultrasone sensor te gebruiken, kunnen we ons eigen programma ontwikkelen of een van de bibliotheken gebruiken die online beschikbaar zijn, bijvoorbeeld op [Github.](https://github.com/rsc1975/micropython-hcsr04/blob/master/hcsr04.py) Als je ervoor kiest om de *hcsr04.py* bibliotheek te downloaden, moet je deze opslaan in je Pico onder dezelfde naam.

MicroPython-code die een bestaande bibliotheek gebruikt:

```
The Thonny - Raspberry Pi Pico :: /ultrasonic.py @ 10:37
                                                                         \Box\timesFile Edit View Run Tools Help
DBIO* 33.AP
 [ultrasonic.py] \times [hcsr04.py] \times1 from hcsr04 import HCSR04
   \overline{a}\overline{3} TRTG = 2
   4 FCHO = 3
   \overline{5}6 sensor = HCSR04(TRIG, ECHO)
   \overline{7}8 distance = sensor.distance cm()
   \overline{q}10 print ("Distance: ", distance, "cm")
 Shell \timesMicroPython v1.19.1 on 2022-06-18; Raspberry Pi Pico with RP2040 ^
 Type "help()" for more information.
 >>> %Run -c $EDITOR CONTENT
   Distance: 10.36083 cm
 >>> %Run -c $EDITOR CONTENT
   Distance: 19.5189 cm
 >>> %Run -c $EDITOR CONTENT
   Distance: 30.24055 cm
                                                          MicroPython (Raspberry Pi Pico)
```
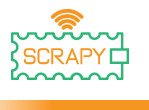

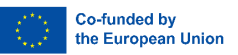

#### MicroPython-code zonder bestaande bibliotheek:

```
The Thonny - Raspberry Pi Pico :: /ultrasonic.py @ 21:18
                                                                           \Box\timesFile Edit View Run Tools Help
DBEO* GRAP
I ultrasonic.pv 1 ×
   1 from machine import Pin
     import utime
   \overline{2}\overline{z}4 TRIG = Pin(2, Pin.OUT)
   5 ECHO = Pin(3, Pin.IN)6 def ultra():
   \overline{7}TRIG. low()
   8
         utime.sleep_us(2)
   \overline{9}TRIG.high()
  10
          utime.sleep us(5)
  11TRIG. low()
  12while ECHO.value() == 0:
              signaloff = utime.ticks us()13while ECHO.value() == 1:
  1415
              signalon = utime.ticks us()16
          timepassed = signalon - signaloffdistance = (timepassed * 0.0343) / 2
  17print("The distance from object is ", distance,"cm")
  18
  19 while True:
  20
          ultra()utime.sleep(1)21Shell >
  The distance from object is 153.9212 cm
  The distance from object is 12.91395 cm
  The distance from object is 22.8095 cm
  The distance from object is 155.0874 cm
                                                              MicroPython (Raspberry Pi Pico)
```
#### **Voorbeeldafbeelding**

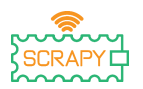

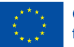

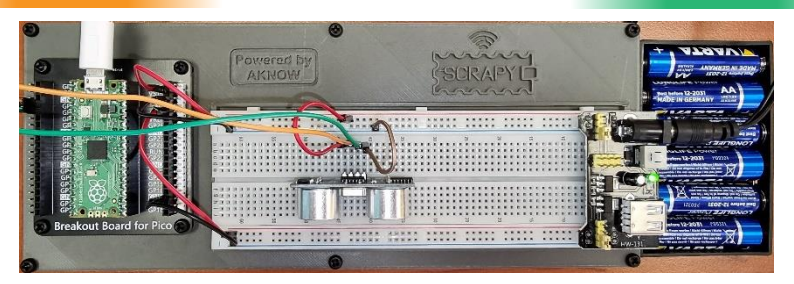

# **15.PIR Bewegingssensor**

# **Beschrijving**

In deze tutorial leer je hoe je de PIR bewegingssensor aansluit en aanstuurt. Open Thonny Python, ga dan naar Bestand→ Opslaan als..., kies Raspberry Pi Pico en sla je bestand op onder de naam motion.py. Dan is het tijd om de elektronica aan te sluiten en je programma te schrijven. Volg de onderstaande instructies.

#### **Vereist materiaal**

- 1 x Raspberry Pi Pico 1 x Pico-breadbordkit
- 
- 
- 
- 1 x volledig breadboard 3 x verbindingsdraden van man naar vrouw
- 1 x micro-USB-kabel 1 x PIR-bewegingssensor

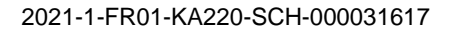

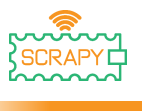

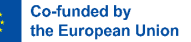

# **Bedradingsschema**

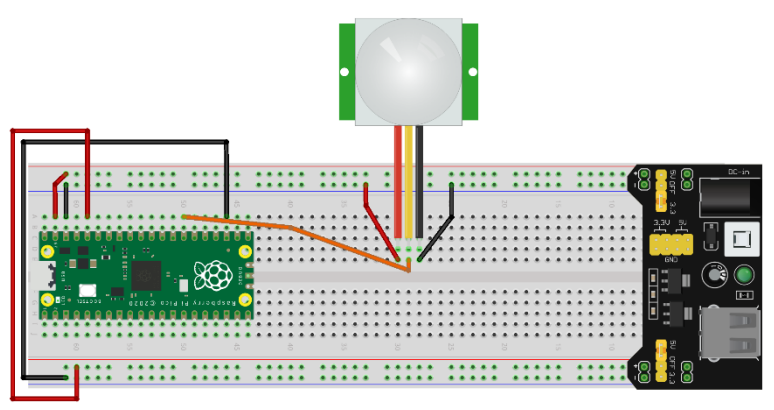

- VCC (rode kabel) is verbonden met 5V rail (+)
- GND (zwarte kabel) is verbonden met GND-rail (-)
- OUT (oranje kabel) is verbonden met pin GPIO21

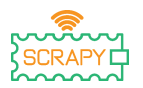

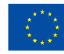

#### **Code**

#### MicroPython-code voor de tutorial:

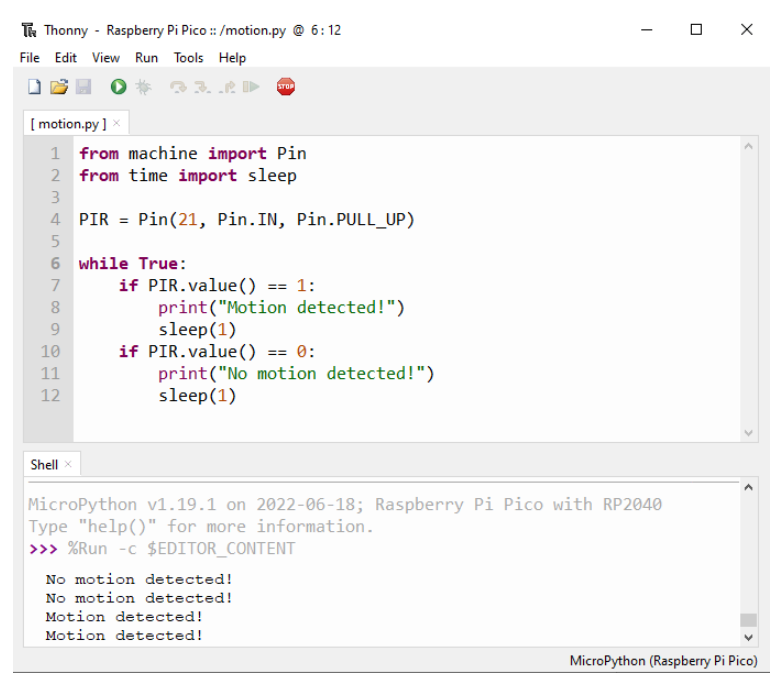

# **Voorbeeldafbeelding**

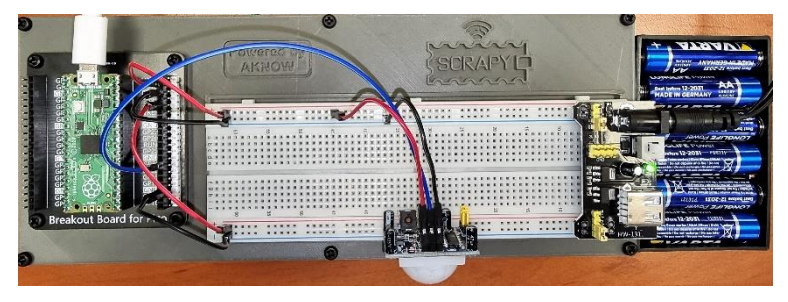

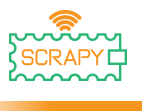

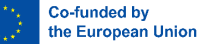

# **16.DHT11 Sensor**

#### **Beschrijving**

In deze tutorial leer je hoe je de DHT11 temperatuur- en vochtigheidssensor kunt aansluiten en besturen. Open Thonny Python, ga dan naar Bestand→ Opslaan als..., kies Raspberry Pi Pico en sla je bestand op onder de naam dht11.py. Dan is het tijd om de elektronica aan te sluiten en je programma te schrijven. Volg de onderstaande instructies.

#### **Vereist materiaal**

- 1 x Raspberry Pi Pico 1 x Pico-breadbordkit
- 1 x volledig breadboard 3 x man-naar-man
- 

#### **Bedradingsschema**

- 
- doorverbindingsdraden
- 1 x micro-USB-kabel 1 x DHT11 temperatuursensor

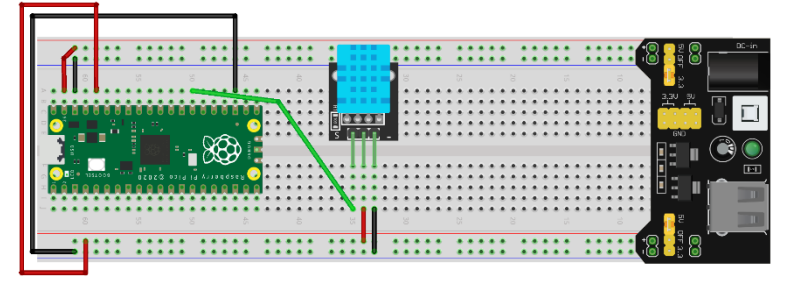

- VCC (rode kabel) is verbonden met 3v3 rail (+)
- GND (zwarte kabel) is verbonden met GND-rail (-)
- S (groene kabel) is verbonden met GPIO21 pin

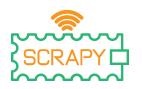

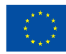

#### **Code**

MicroPython-code voor de tutorial:

```
The Thonny - Raspberry Pi Pico :: /dht11.py @ 12:38
                                                                            \Box\timesFile Edit View Run Tools Help
DBBO* GRAP ®
 [dht11.py] \times1 from machine import Pin
   2 from time import sleep
   3 import dht
   \overline{4}5 sensor = dht.DHT11(Pin(21))6
   7 while True:
   \overline{8}sensor.measure()
   \overline{9}temp = sensor.temperature()
  10hum = sensor.humidity()print("Room temperature: ", temp, "Celcius")
  1112print("Room humidity: ", hum, "%")
  13sleep(5)Shell \geqMicroPython v1.19.1 on 2022-06-18; Raspberry Pi Pico with RP2040
 Type "help()" for more information.
 >>> %Run -c $EDITOR_CONTENT
  Room temperature: 27 Celcius
  Room humidity: 34 %
                                                              MicroPython (Raspberry Pi Pico)
```
# **Voorbeeldafbeelding**

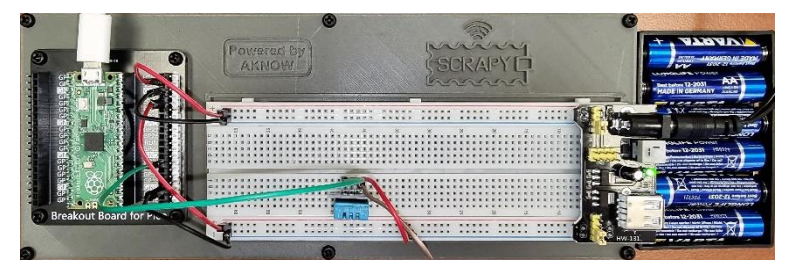

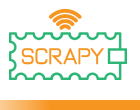

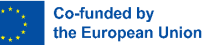

# **17.SW-420 Trillingssensor**

#### **Beschrijving**

In deze tutorial leer je hoe je de SW-420 vibratiesensor kunt aansluiten en besturen. Open Thonny Python, ga dan naar Bestand→ Opslaan als..., kies Raspberry Pi Pico en sla je bestand op onder de naam vibration.py. Dan is het tijd om de elektronica aan te sluiten en je programma te schrijven. Volg de onderstaande instructies.

#### **Vereist materiaal**

- 1 x Raspberry Pi Pico 1 x Pico-breadbordkit
- 1 x volledig breadboard 3 x man-naar-man
- 

#### **Bedradingsschema**

- 
- doorverbindingsdraden
- 1 x micro-USB-kabel 1 x SW-420 trillingssensor

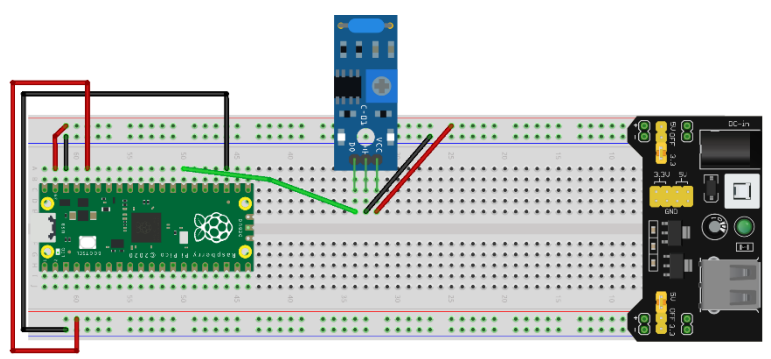

- VCC (rode kabel) is verbonden met 5V rail (+)
- GND (zwarte kabel) is verbonden met GND-rail (-)
- DO (groene kabel) is verbonden met pin GPIO21

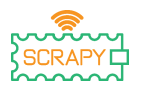

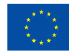

# **Code**

# MicroPython-code voor de tutorial:

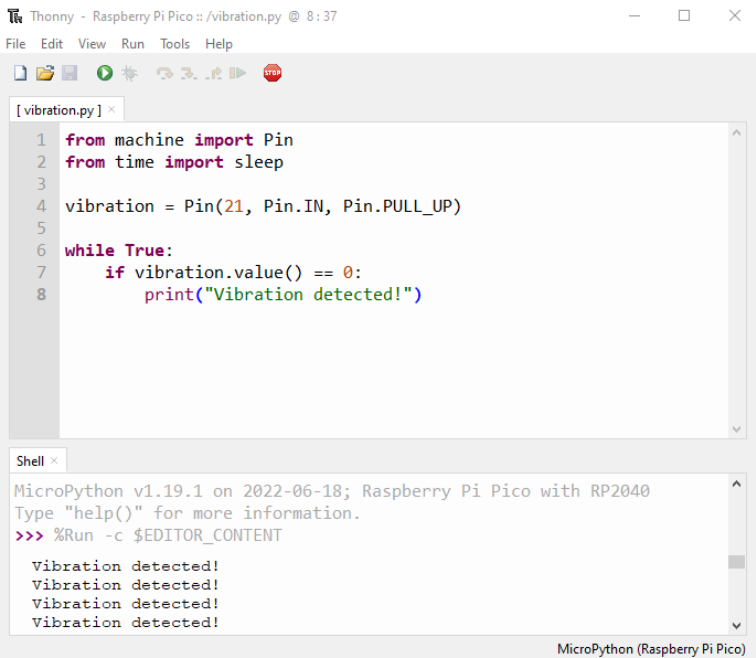

# **Voorbeeldafbeelding**

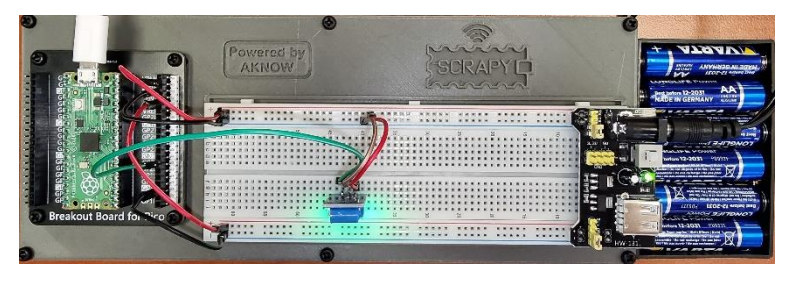

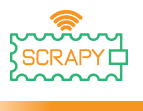

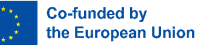

# **18.Vlam Sensor**

#### **Beschrijving**

In deze tutorial leer je hoe je de KY-026 vlamsensor aansluit en aanstuurt. Open Thonny Python, ga dan naar Bestand→ Opslaan als..., kies Raspberry Pi Pico en sla je bestand op onder de naam flame.py. Dan is het tijd om de elektronica aan te sluiten en je programma te schrijven. Volg de onderstaande instructies.

#### **Vereist materiaal**

- 1 x Raspberry Pi Pico 1 x Pico-breadbordkit
- 1 x volledig breadboard 3 x man-naar-man
- 

# **Bedradingsschema**

- 
- doorverbindingsdraden
- 1 x micro-USB-kabel 1 x KY-026 vlamsensor

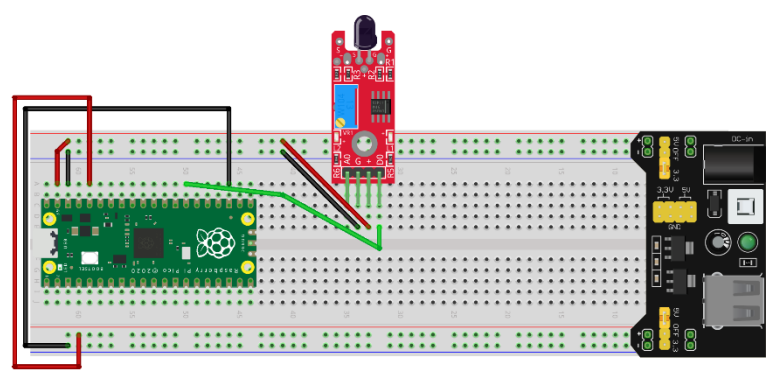

- VCC (rode kabel) is verbonden met 5V rail (+)
- GND (zwarte kabel) is verbonden met GND-rail (-)
- DO (groene kabel) is verbonden met pin GPIO21

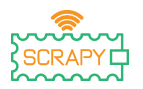

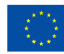

#### **Code**

MicroPython-code voor de tutorial:

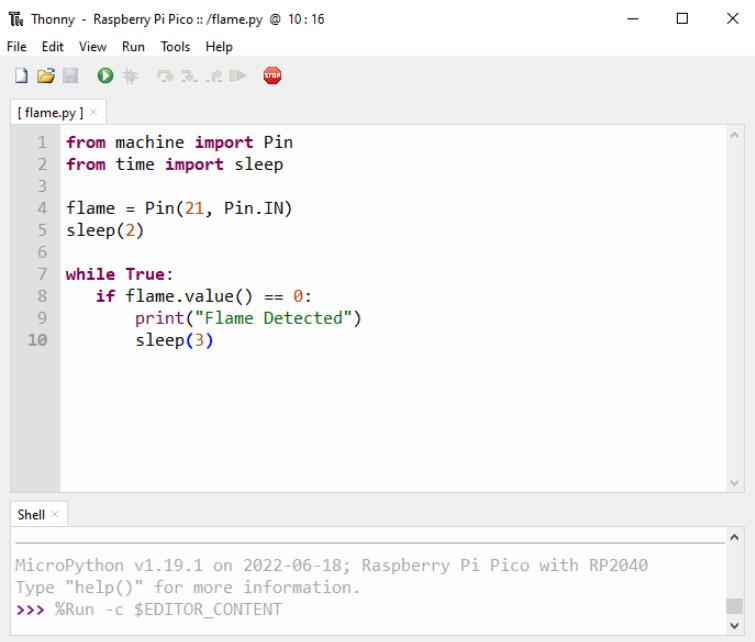

MicroPython (Raspberry Pi Pico)

# **Voorbeeldafbeelding**

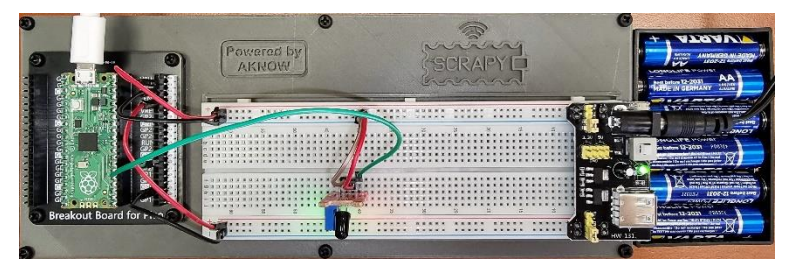

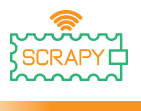

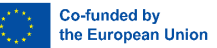

# **19.Sensor voor geluidsdetectie**

## **Beschrijving**

In deze tutorial leer je hoe je de KY-037 geluidsdetectiesensor kunt aansluiten en besturen. Open Thonny Python, ga dan naar Bestand→ Opslaan als..., kies Raspberry Pi Pico en sla je bestand op onder de naam sound.py. Dan is het tijd om de elektronica aan te sluiten en je programma te schrijven. Volg de onderstaande instructies.

#### **Vereist materiaal**

- 1 x Raspberry Pi Pico 1 x Pico-breadbordkit
- 1 x volledig breadboard 3 x man-naar-man
- 
- 
- doorverbindingsdraden
- 1 x micro-USB-kabel 1 x KY-037 geluidssensor

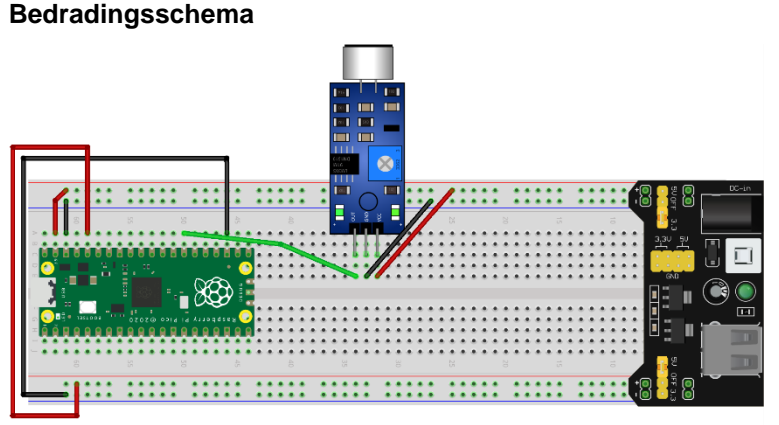

- VCC (rode kabel) is verbonden met 5V rail (+)
- GND (zwarte kabel) is verbonden met GND-rail (-)
- DO/OUT (groene kabel) is verbonden met pin GPIO21

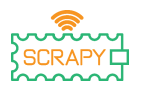

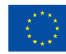

#### **Code**

MicroPython-code voor de tutorial:

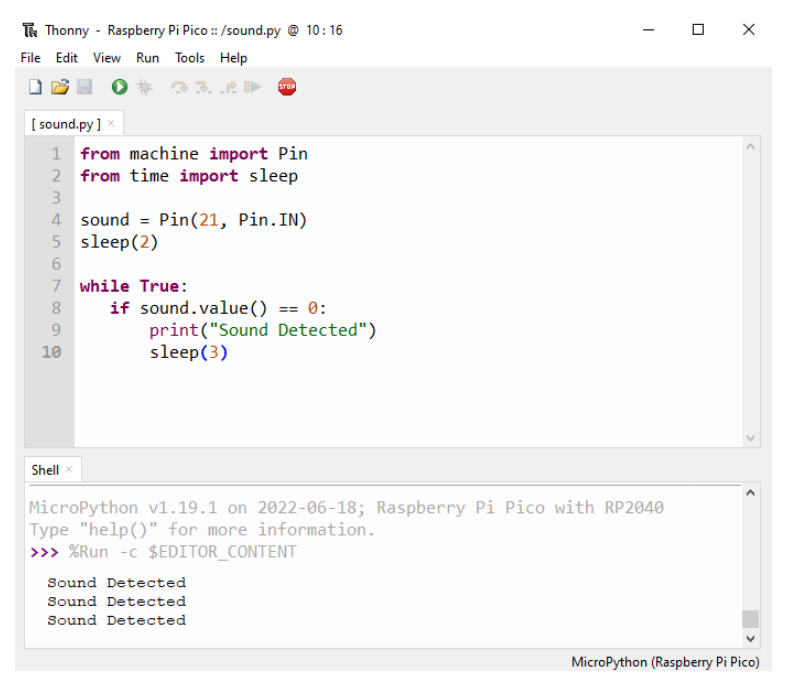

# **Voorbeeldafbeelding**

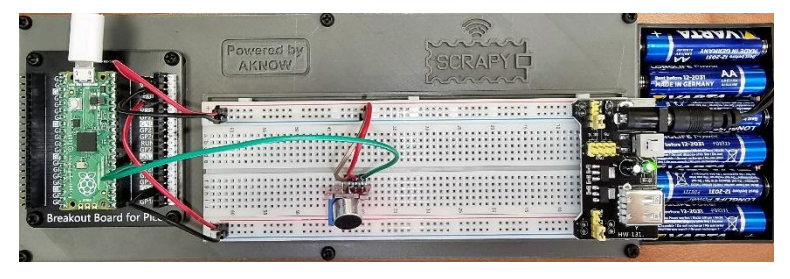

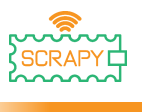

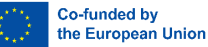

# **20.Bodemvochtigheidssensor**

#### **Beschrijving**

In deze tutorial leer je hoe je de bodemvochtigheidssensor aansluit en aanstuurt. Open Thonny Python, ga dan naar Bestand→ Opslaan als..., kies Raspberry Pi Pico en sla je bestand op onder de naam soil.py. Dan is het tijd om de elektronica aan te sluiten en je programma te schrijven. Volg de onderstaande instructies.

#### **Vereist materiaal**

- 1 x Raspberry Pi Pico 1 x Pico-breadbordkit
- 1 x volledig breadboard 3 x man-naar-man
- 
- 
- doorverbindingsdraden
- 1 x micro-USB-kabel 1 x KY-037 geluidssensor

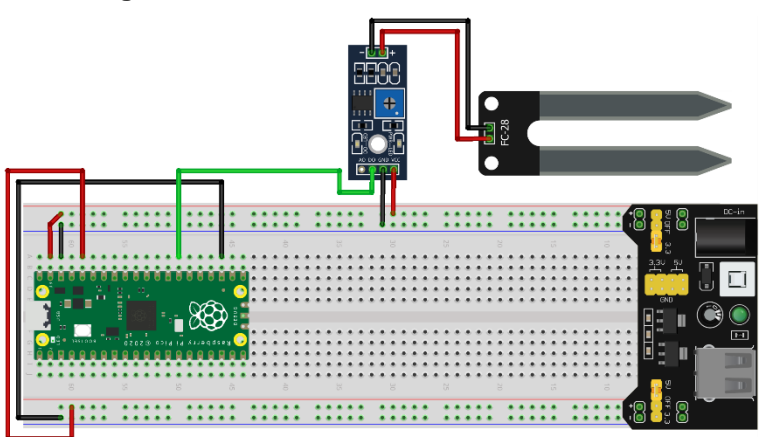

fritzing

- VCC (rode kabel) is verbonden met 5V rail (+)
- GND (zwarte kabel) is verbonden met GND-rail (-)
- DO/OUT (groene kabel) is verbonden met pin GPIO21

#### **Bedradingsschema**

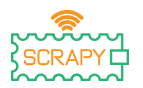

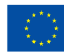

#### **Code**

MicroPython-code voor de tutorial:

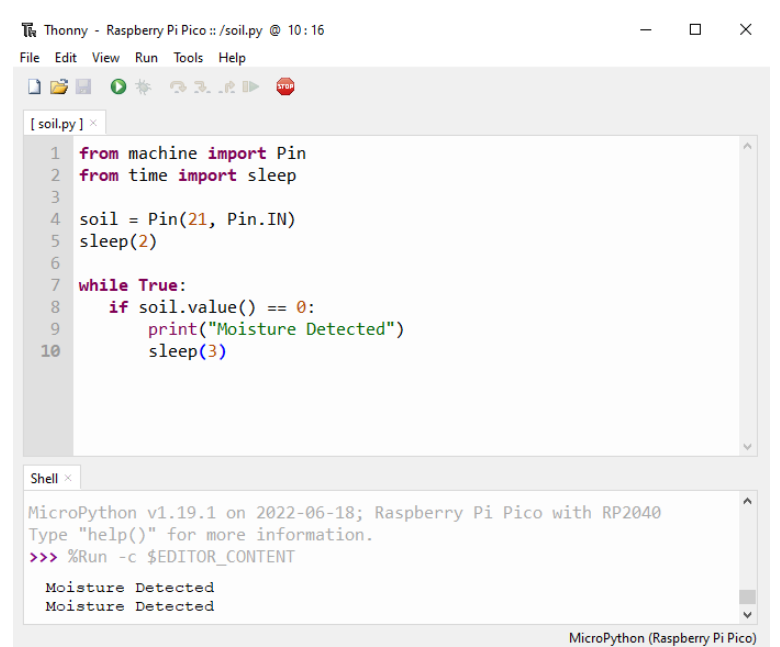

# **Voorbeeldafbeelding**

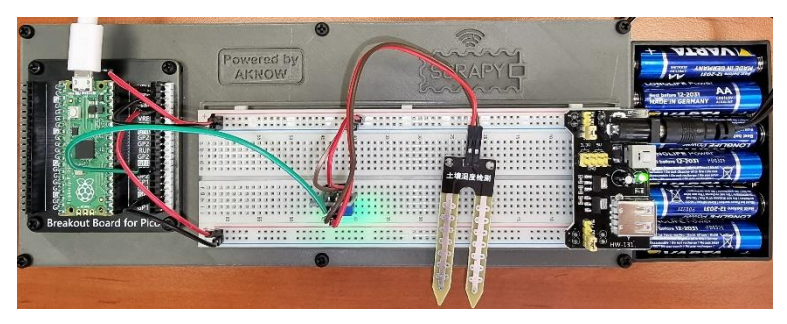
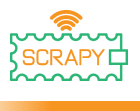

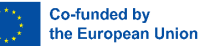

## **21.Infrarood IR-sensor**

## **Beschrijving**

In deze tutorial leer je hoe je de infrarood IR-sensor aansluit en aanstuurt. Open Thonny Python, ga dan naar Bestand→ Opslaan als..., kies Raspberry Pi Pico en sla je bestand op onder de naam ir.py. Dan is het tijd om de elektronica aan te sluiten en je programma te schrijven. Volg de onderstaande instructies.

## **Vereist materiaal**

- 1 x Raspberry Pi Pico 1 x Pico-breadbordkit
- 1 x volledig breadboard 3 x man-naar-man
- 1 x micro-USB-kabel 1 x infrarood IR-sensor
- 
- doorverbindingsdraden
	-

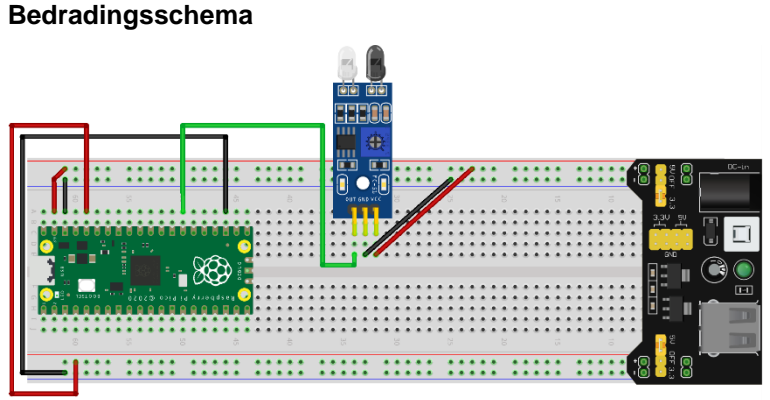

fritzing

- VCC (rode kabel) is verbonden met 5V rail (+)
- GND (zwarte kabel) is verbonden met GND-rail (-)
- OUT (groene kabel) is verbonden met pin GPIO21

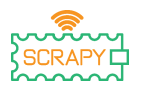

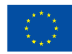

## **Code**

## MicroPython-code voor de tutorial:

```
Thonny - Raspberry Pi Pico :: /ir.py @ 13 : 17
                                                                          \Box\timesFile Edit View Run Tools Help
DBIO* 33.AP
[ ir.py ] \times1 from machine import Pin
   2 from time import sleep
   \overline{3}4 ir = Pin(21, Pin.IN)5 sleep(2)
   6
   7 while True:
   8if ir.value() == 1:
   Qprint("No obstacles")
  10
              sleep(3)11else:
               print("Obstacle detected!")
  1213sleep(3)14
 Shell \timesMicroPython v1.19.1 on 2022-06-18; Raspberry Pi Pico with RP2040
 Type "help()" for more information.
 >>> %Run -c $EDITOR_CONTENT
  Obstacle detected!
  Obstacle detected!
                                                            MicroPython (Raspberry Pi Pico)
```
## **Voorbeeldafbeelding**

Afbeelding van hoe de tutorial eruit ziet met de meegeleverde hardware:

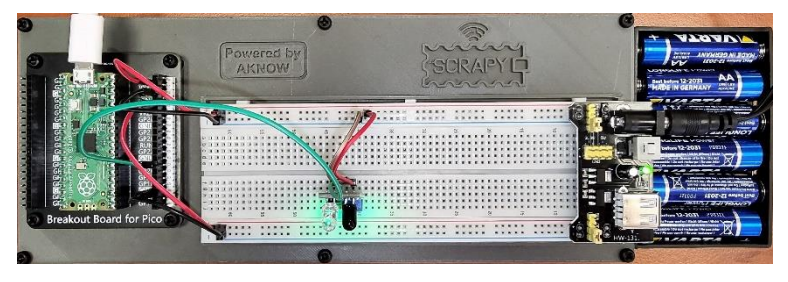

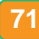

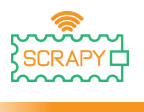

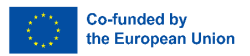

# **APPENDIX: Samenvattende tabel voor MicroPython**

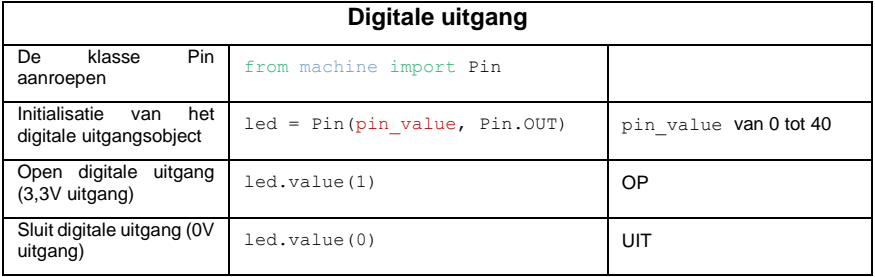

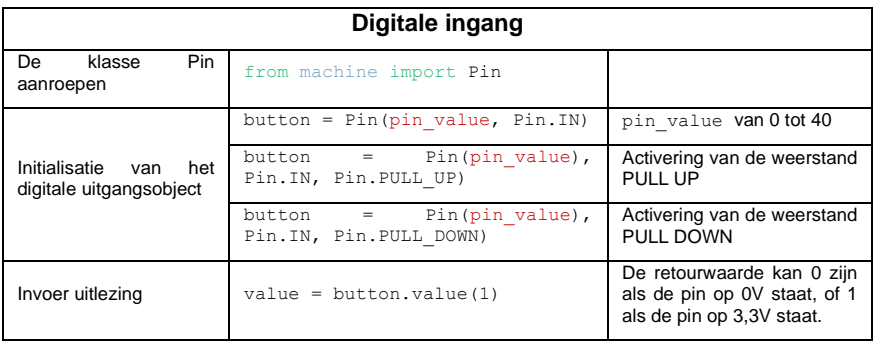

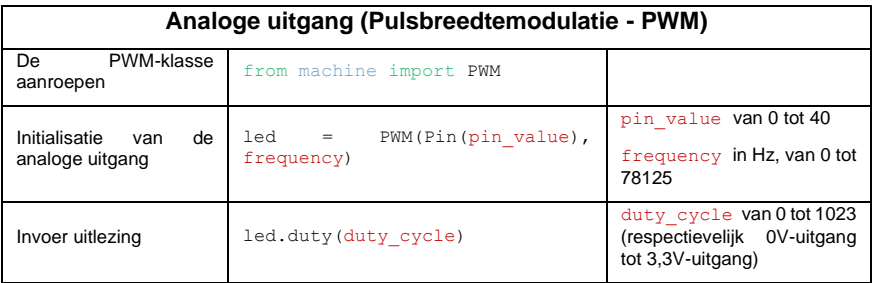

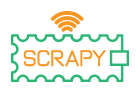

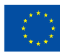

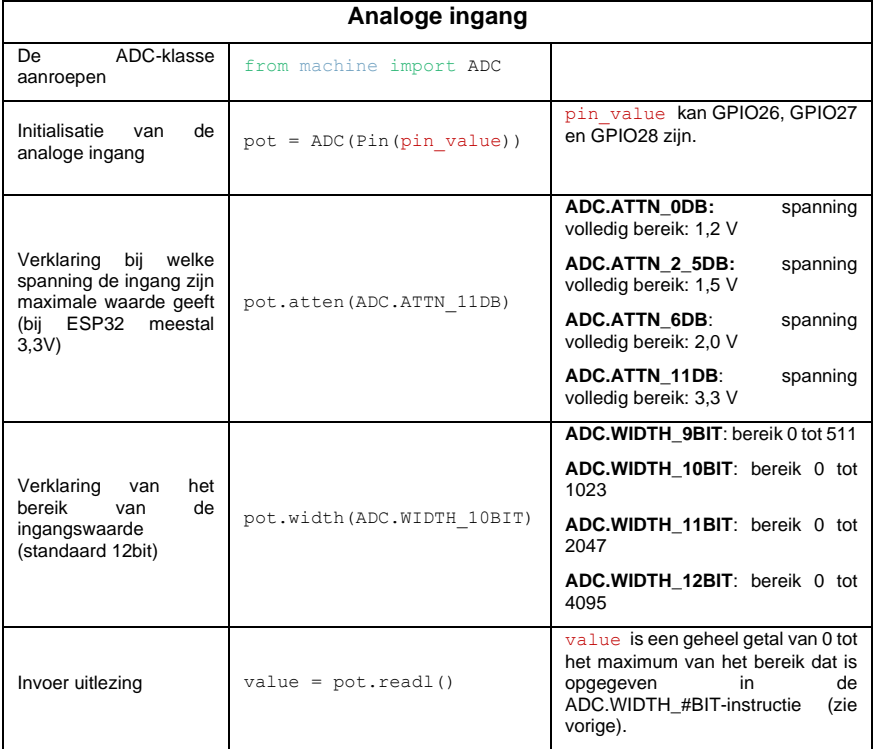

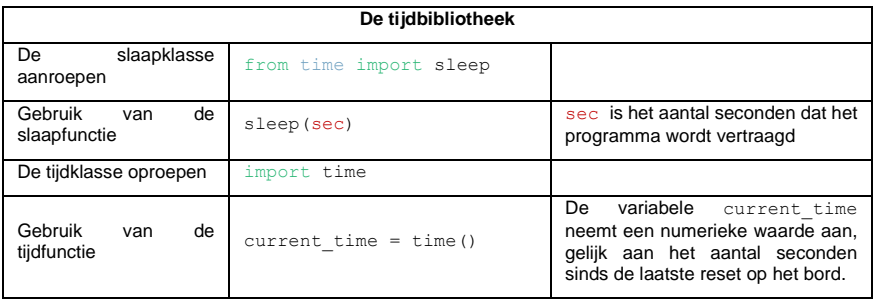

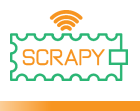

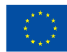

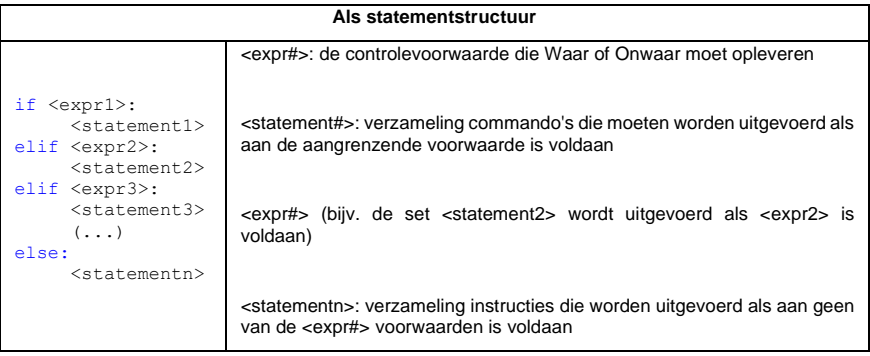

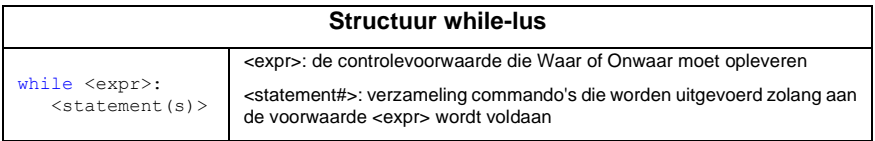

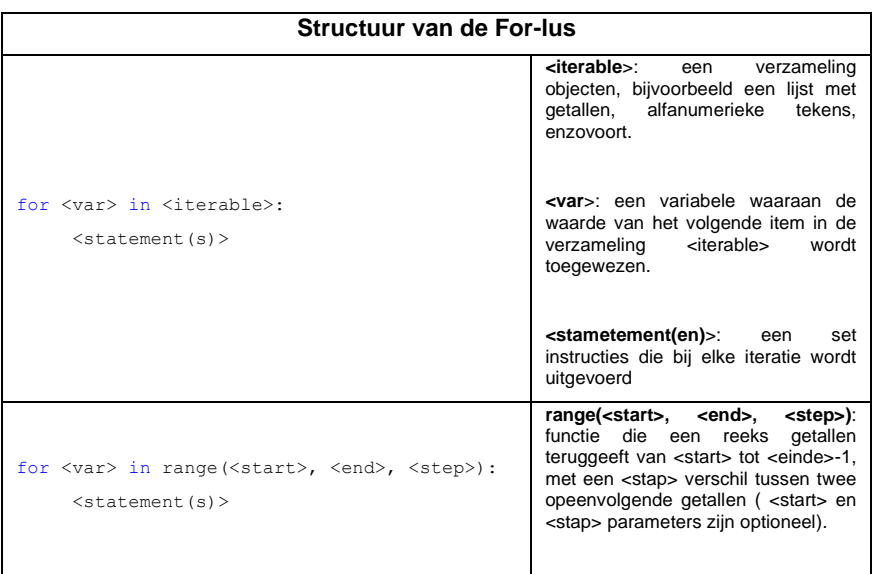

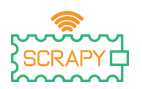

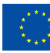

**<var**>: variabele waaraan de waarde van het volgende element van de reeks geproduceerd door bereik wordt toegewezen.

**<statement(en)**>: een set instructies die in elke iteratie wordt uitgevoerd

#### **Diverse**

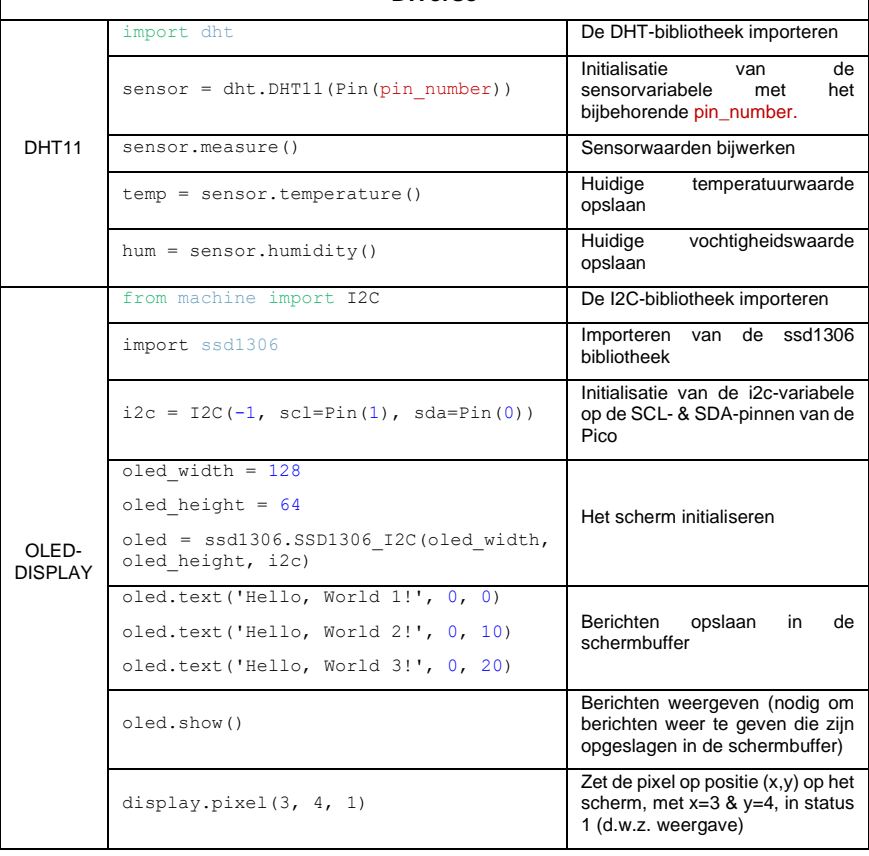

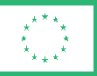

**Co-funded by** the European Union

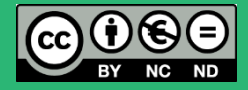

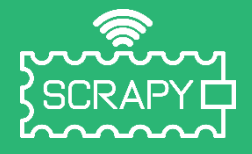

### *2021-1-FR01-KA220-SCH-000031617*

*De steun van de Europese Commissie voor de productie van deze publicatie houdt geen goedkeuring in van de inhoud, die uitsluitend de standpunten van de auteurs weergeeft, en de Commissie kan niet verantwoordelijk worden gehouden voor het gebruik van de informatie die erin is vervat.*

## **Raspberry Pi Pico Pinout**

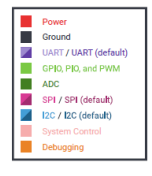

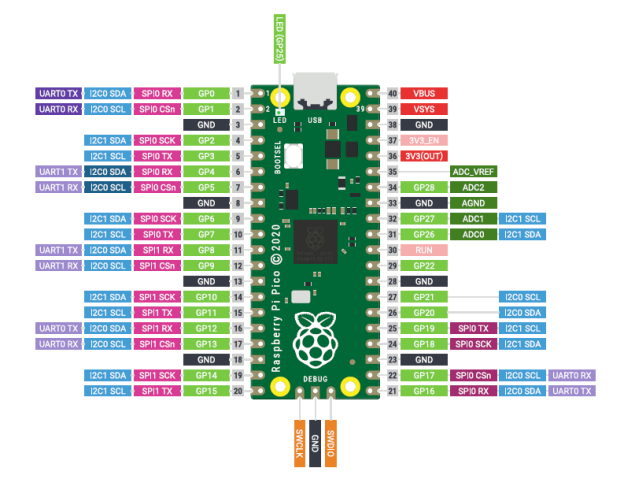

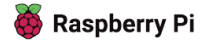